# HP UPS R7000 User Guide

#### **Abstract**

This document includes installation, configuration, and operation information for the HP UPS R7000. This document is for the person who installs and maintains power products. HP assumes you are qualified in the servicing of high-voltage equipment and trained in recognizing hazards in products with hazardous energy levels.

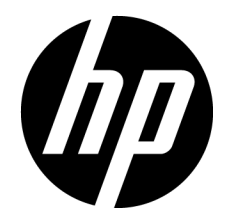

Part Number: 637908-003 February 2013 Edition: 3

© Copyright 2011, 2013 Hewlett-Packard Development Company, L.P.

The information contained herein is subject to change without notice. The only warranties for HP products and services are set forth in the express warranty statements accompanying such products and services. Nothing herein should be construed as constituting an additional warranty. HP shall not be liable for technical or editorial errors or omissions contained herein.

Microsoft®, Windows®, Windows Vista®, and Windows Server® are U.S. registered trademarks of Microsoft Corporation.

# Contents

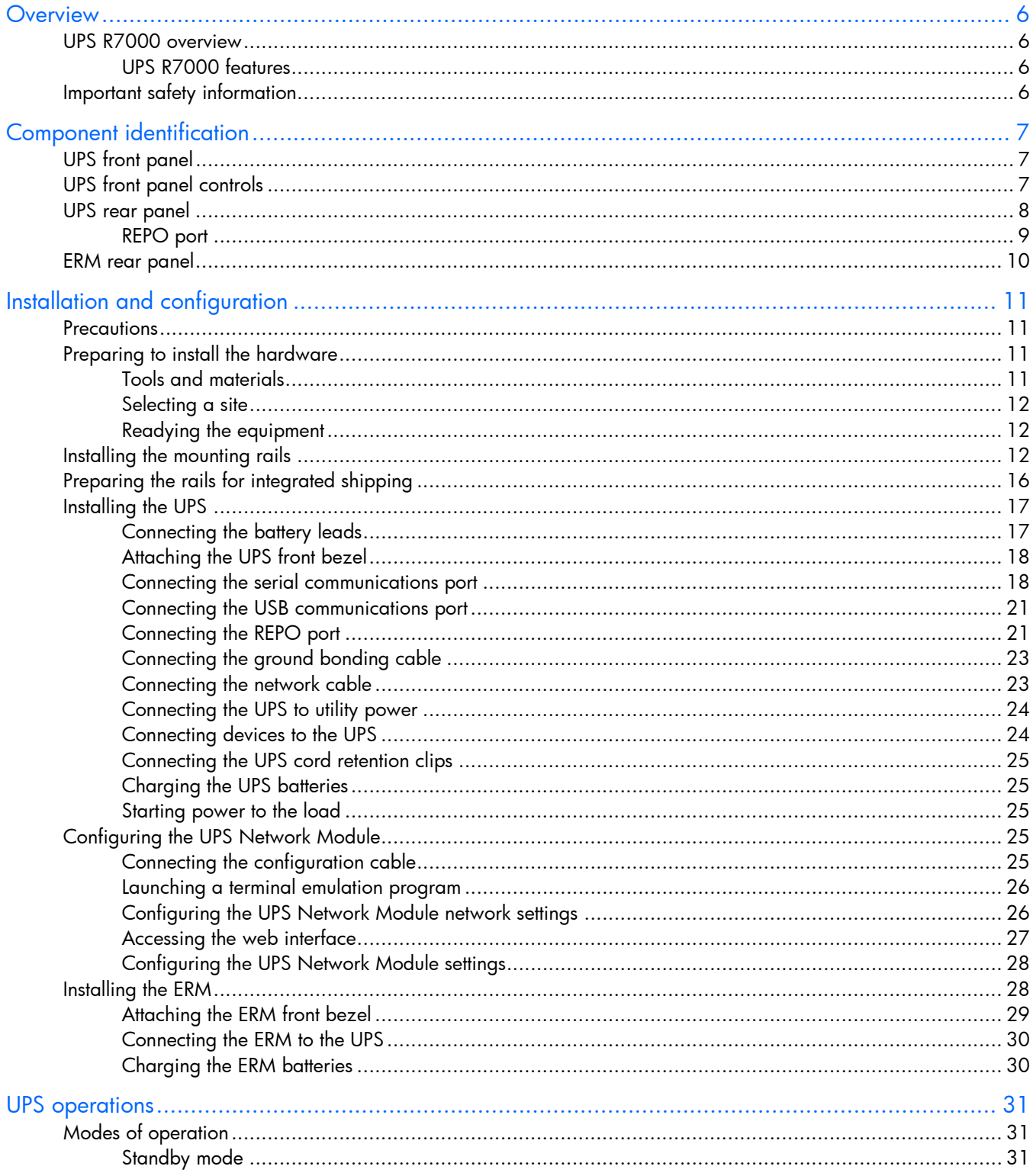

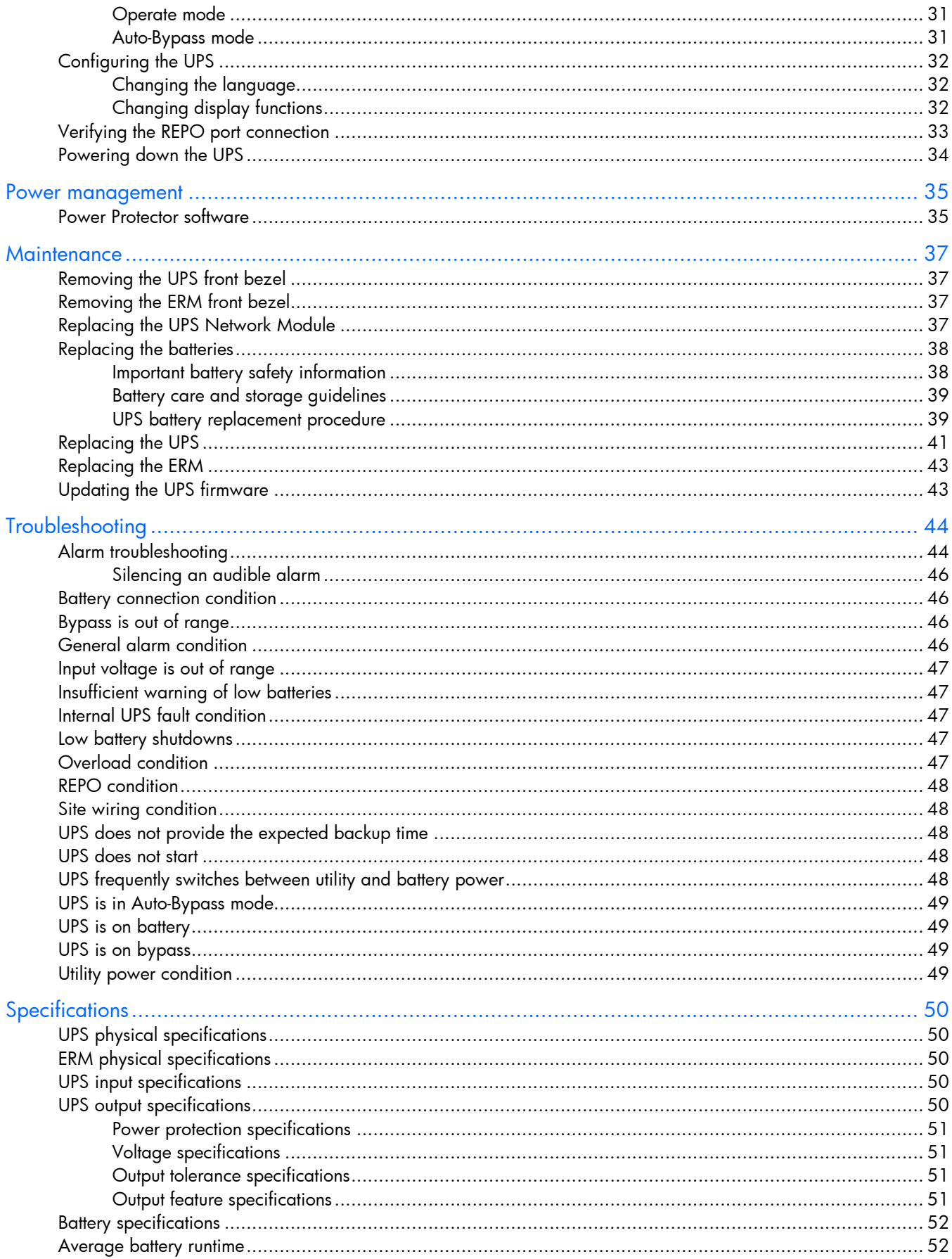

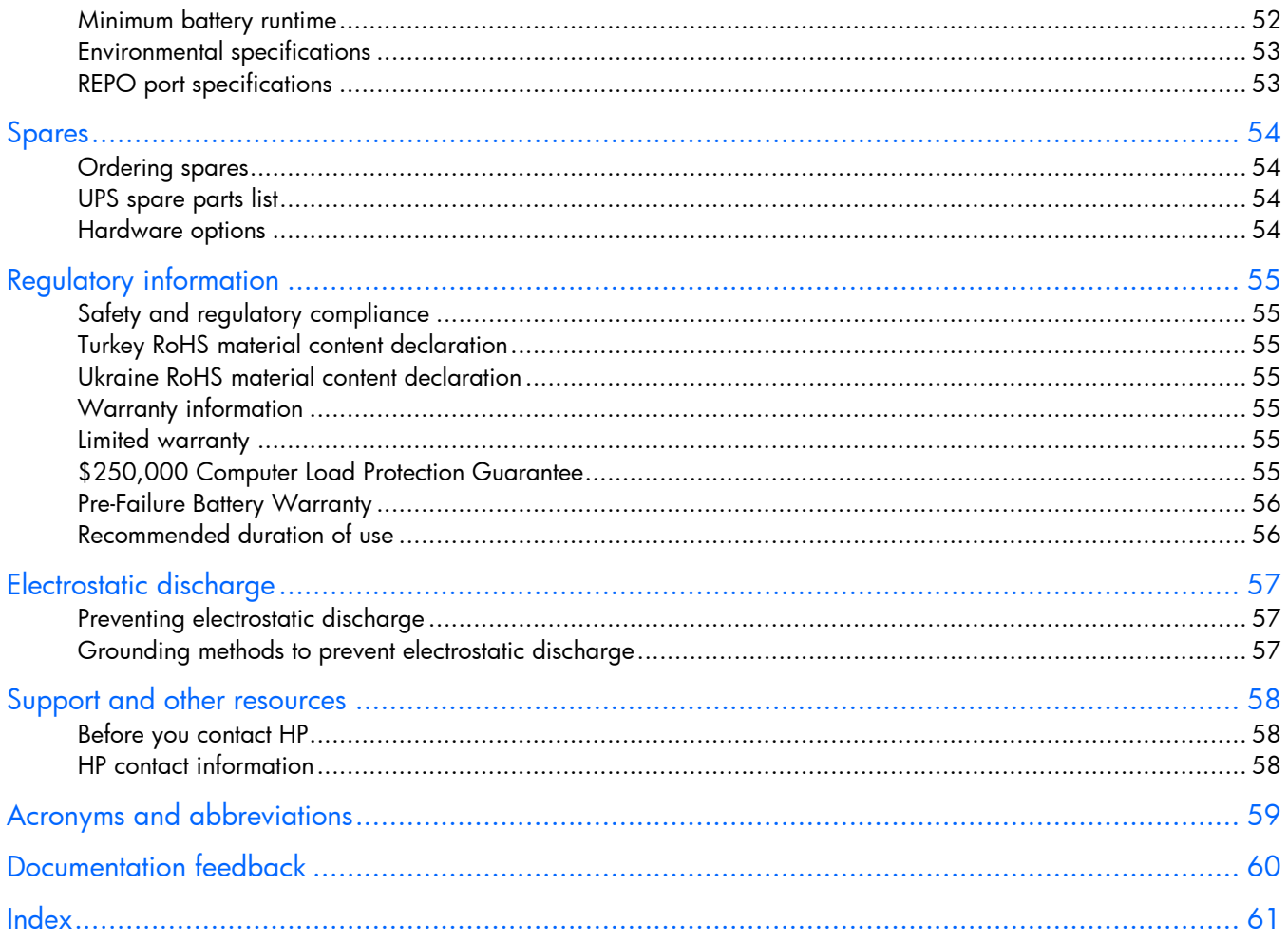

## <span id="page-5-0"></span>**Overview**

## UPS R7000 overview

The HP UPS R7000 features a 4U rackmount design and offers power protection for loads up to 7200 VA/7200 W (NA/JPN) or 6500 VA/6500 W (INTL).

### UPS R7000 features

Features include:

- 4U UPS height, 3U ERM height
- ERM technology that uses advanced battery management to increase battery service life, optimize recharge time, and provide a warning before the end of useful battery life
- Extended runtime with up to four ERMs per UPS
- Easily replaceable battery modules that simplify maintenance
- Emergency shutdown control through the REPO port
- HP UPS Network Module network connectivity with monitoring and control
- Firmware that is service upgradeable through the standard DB-9 communication port
- Backed by worldwide agency approvals

To benefit from the latest product enhancements, update to the latest versions of UPS firmware and software.

NOTE: To download the latest versions of UPS firmware and software, see the HP website [\(http://www.hp.com/go/rackandpower\)](http://www.hp.com/go/rackandpower).

## Important safety information

WARNING: To reduce the risk of fire, only connect unit input to a circuit provided with branch Δ circuit overcurrent protection for 40 A rating in accordance with the National Electric Code, ANSI/NFPA 70. Disconnect the charging source prior to connecting or disconnecting battery terminals.

Determine if the battery is inadvertently grounded. If inadvertently grounded, remove the source from the ground.

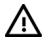

WARNING: Contact with any part of a grounded battery can result in electrical shock. Shock risk is reduced if grounds are removed during installation and maintenance.

# <span id="page-6-0"></span>Component identification

# UPS front panel

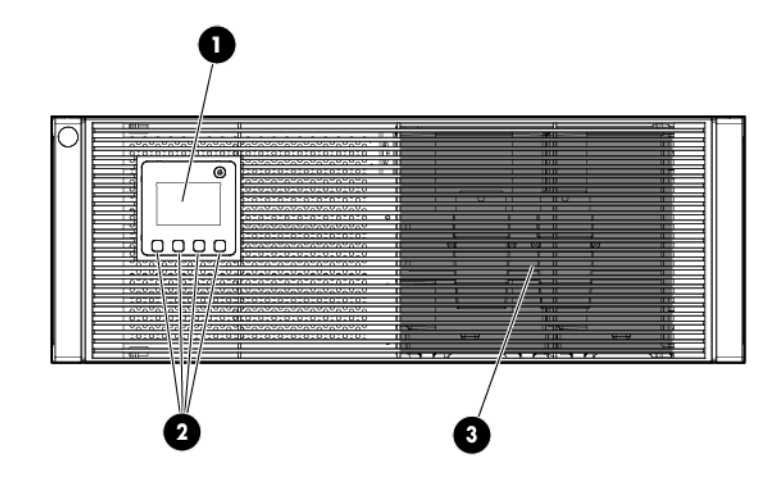

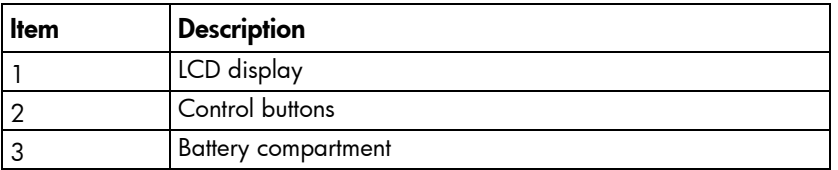

# <span id="page-6-1"></span>UPS front panel controls

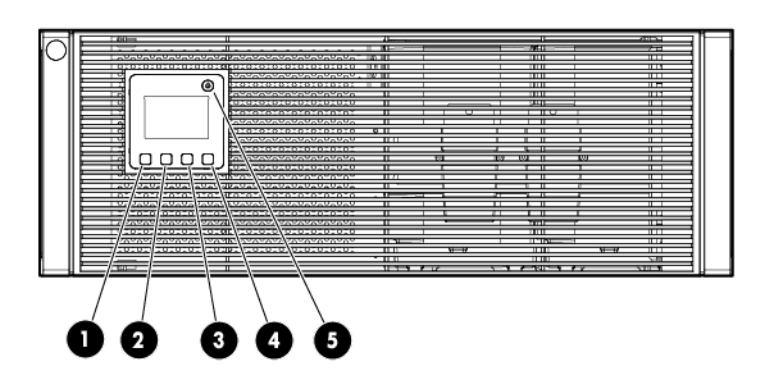

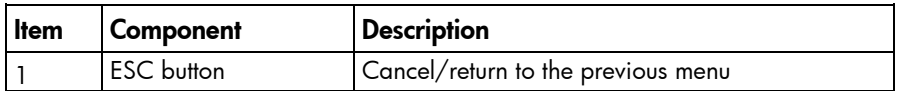

<span id="page-7-0"></span>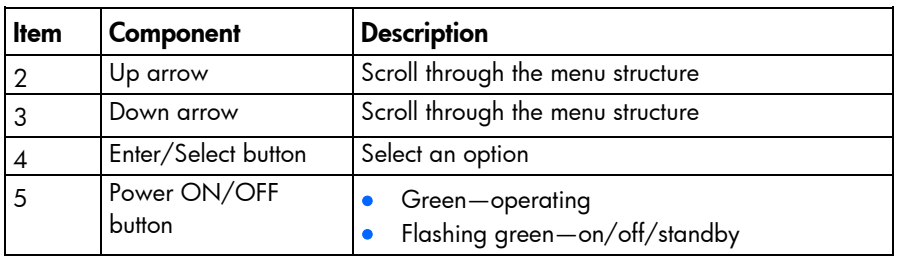

# UPS rear panel

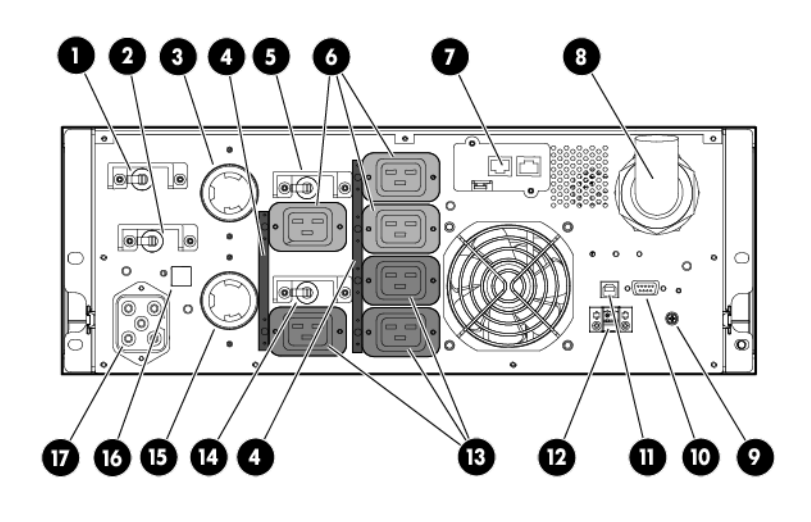

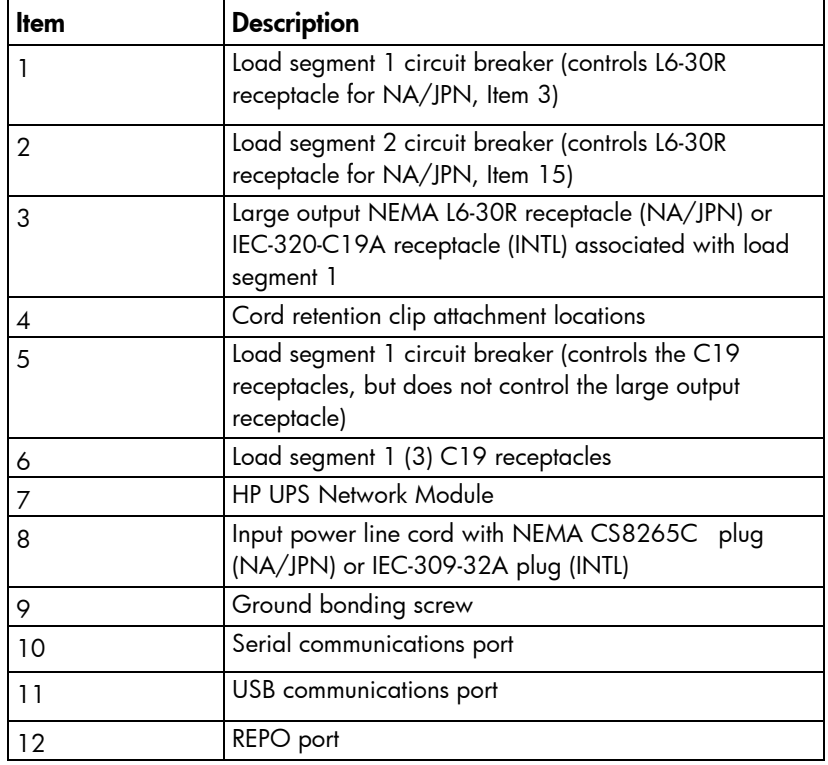

<span id="page-8-0"></span>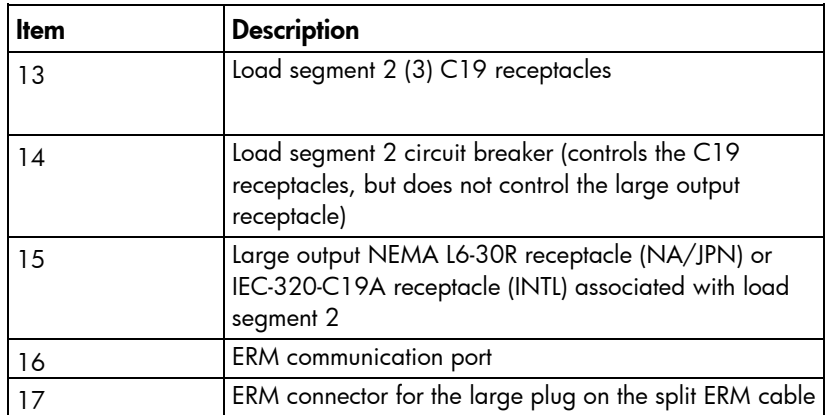

### <span id="page-8-1"></span>REPO port

The UPS includes an isolated REPO port. When properly wired, the REPO feature enables the power at the UPS output receptacles to be switched off from a remote location. To use this feature, the REPO port must be connected to a remote, normally open switch (not supplied). The REPO switch is used in conjunction with a main disconnect device that removes the AC source from the input of the UPS. When the switch is closed:

- The REPO feature immediately powers down protected devices and does not utilize the orderly shutdown procedure initiated by power management software.
- The REPO feature shuts down UPS units operating under either utility or battery power.

NOTE: If the UPS was operating on battery power when the remote switch was closed, no power is available to the load devices until utility power is restored and the UPS has been manually powered up.

To restore power to the load devices after the REPO feature is activated, press the On button after the AC source is reconnected to the UPS.

 $\mathbb{I}\mathbb{X}$ IMPORTANT: Pressing and holding the On button without utility present normally initiates a battery start and the UPS assumes the load. However, if the On button is pressed and a REPO is detected, battery start is inhibited and the UPS is not able to assume the load. The electronics module fan spins and the General Alarm LED and an audible alarm are active as long as the On button is held.

To power down the entire network in the event of an emergency, the REPO ports of multiple UPS units can be connected to a single switch.

# <span id="page-9-0"></span>ERM rear panel

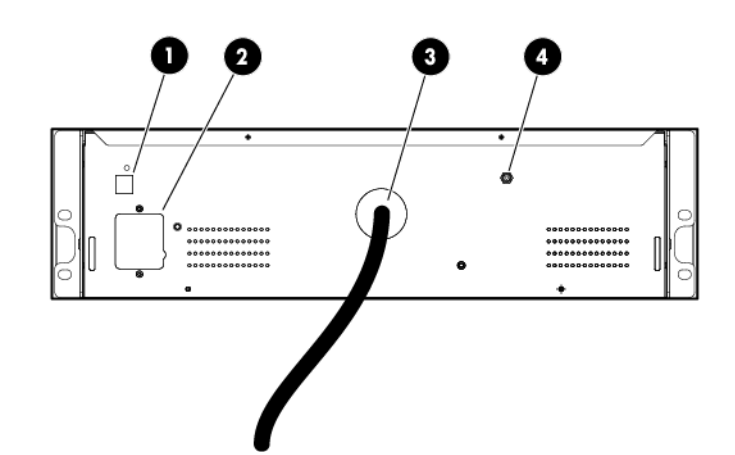

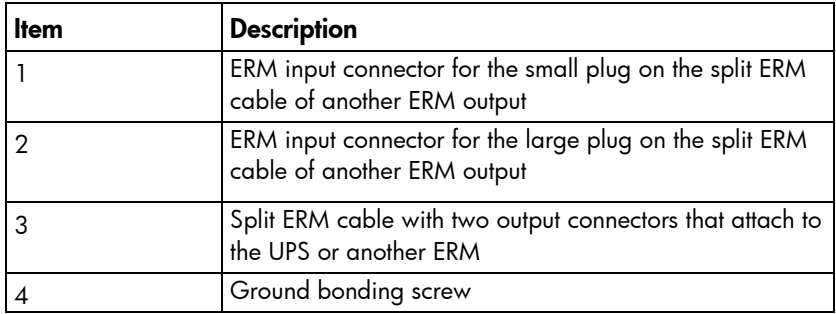

# <span id="page-10-0"></span>Installation and configuration

## <span id="page-10-2"></span>**Precautions**

Save these instructions. This document contains important safety instructions that should be followed during installation, operation, and maintenance of the UPS and batteries.

WARNING: A risk of personal injury from electric shock and hazardous energy levels exists. The A installation of options and routine maintenance and service of this product must be performed by individuals who are knowledgeable about the procedures, precautions, and hazards associated with AC power products.

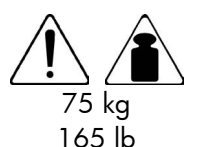

This symbol indicates that the UPS exceeds the recommended weight for one individual to handle safely.

WARNING: To reduce the risk of personal injury or damage to the equipment, observe local occupational health and safety requirements and guidelines for manual material handling.

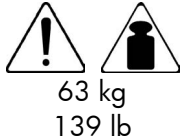

This symbol indicates that the ERM exceeds the recommended weight for one individual to handle safely.

WARNING: To reduce the risk of personal injury or damage to the equipment, observe local occupational health and safety requirements and guidelines for manual material handling.

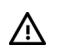

WARNING: To prevent personal injury from earth conductor leakage current:

- Do not operate the UPS while disconnected from the utility power source.
- Disconnect load devices before disconnecting the UPS from the utility power source.

# Preparing to install the hardware

Before installing the hardware:

- 1. Be sure the necessary tools and materials (on page [11\)](#page-10-1) are available.
- 2. Select an installation site (["Selecting a site"](#page-11-1) on page [12\)](#page-11-1).
- 3. Prepare the equipment (["Readying the equipment"](#page-11-2) on page [12\)](#page-11-2) for installation in the rack.

### <span id="page-10-1"></span>Tools and materials

The following tools are required for installation:

- Phillips screwdriver
- 10-mm hex-nut driver

The following items are supplied with the rack:

**Screws** 

- <span id="page-11-0"></span>• Hex nuts
- Cage nuts
- Cage nut-fitting tool

### <span id="page-11-1"></span>Selecting a site

WARNING: To prevent fire or electric shock, install the unit in a temperature- and A humidity-controlled indoor environment, free of conductive contaminants.

When selecting a site, consider the following factors:

- Elevated operating ambient temperature—If the equipment is installed in a closed or multi-unit rack assembly, the operating ambient temperature of the rack environment might be greater than room ambient temperature. Install the equipment in an environment compatible with the operating temperature.
- Reduced air flow—In the rack, the rate of air flow required for safe operation of the equipment must not be compromised.
- Circuit overloading—Consideration should be given to the connection of the equipment to the supply circuit and the effect that overloading of the circuits might have on overcurrent protection and supply wiring. Appropriate consideration of equipment nameplate ratings should be used when addressing this concern.
- Reliable earthing—Reliable earthing of rack-mounted equipment should be maintained. Particular attention should be given to supply connections other than direct connections to the branch circuit, such as the use of power strips.
- Electrical requirements—All models require a dedicated (unshared) branch circuit, suitably rated for the specific UPS as stated in "Input specifications (["UPS input specifications"](#page-49-1) on page [50\)](#page-49-1)" .

### <span id="page-11-2"></span>Readying the equipment

 $\triangle$ 

- 1. Check the battery recharge date specified on the label that is affixed to the shipping carton.
	- $\mathbb{I}^n$ **IMPORTANT:** Do not use the battery if the recharge date has passed. If the date on the battery recharge date label has passed without the battery being recharged, contact an HP authorized service representative for directions.
- 2. Transport the packaged unit to its installation location.
- **3.** Unpack the equipment near the rack where the unit will be assembled.

CAUTION: Always plan the rack installation so that the heaviest item is on the bottom of the rack. Install the heaviest item first, and continue to populate the rack from the bottom to the top.

## <span id="page-11-3"></span>Installing the mounting rails

- WARNING: To reduce the risk of personal injury or damage to the equipment, be sure that:  $\triangle$ 
	- The leveling feet are extended to the floor.
	- The full weight of the rack rests on the leveling feet.
	- The stabilizing feet are attached to the rack if it is a single-rack installation.
	- The racks are coupled together in multiple-rack installations.
	- Only one component is extended at a time. A rack may become unstable if more than one component is extended for any reason.

NOTE: Mounting hardware for square- and round-holed racks is included in the UPS kit.

1. Loosen the wing nuts or hex nuts, and then extend the brackets to the appropriate length.

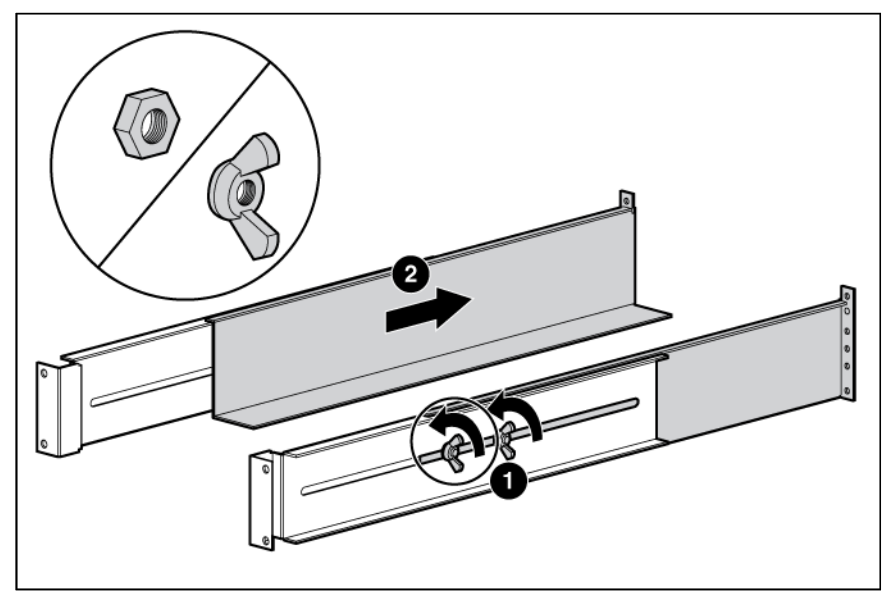

2. Insert screws through the rack into the mounting rail and the front of each mounting bracket.

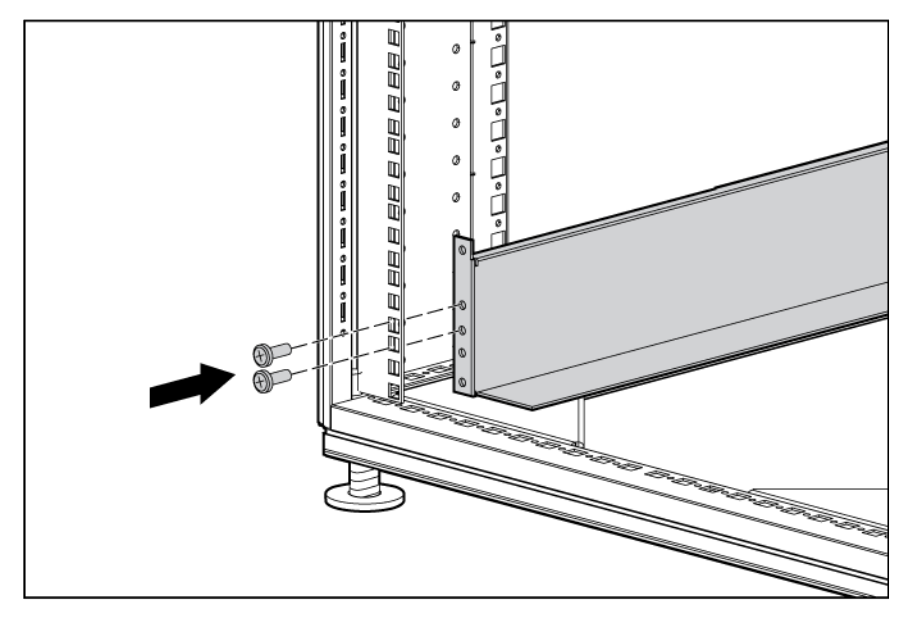

3. Install clip nuts into the rear of the rack.

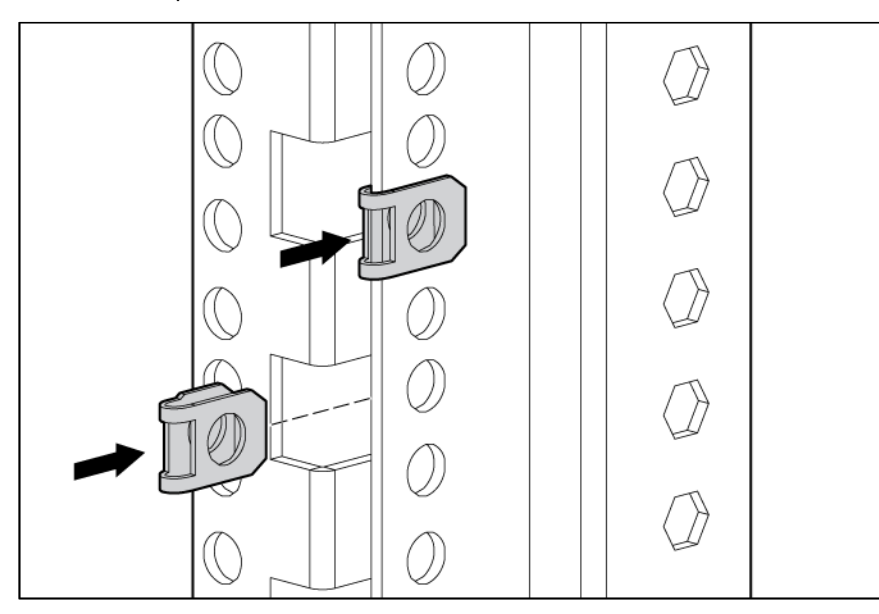

4. Insert screws through the mounting rail into the clip nuts.

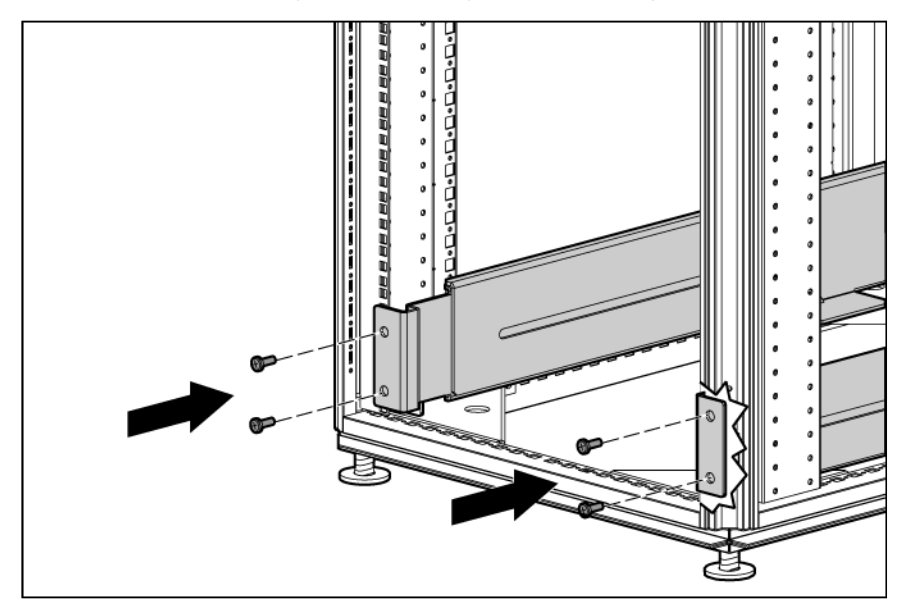

5. Install the rail reinforcement plates and tighten using hex nuts with captive washers included in the kit, instead of the nuts included with the rail.

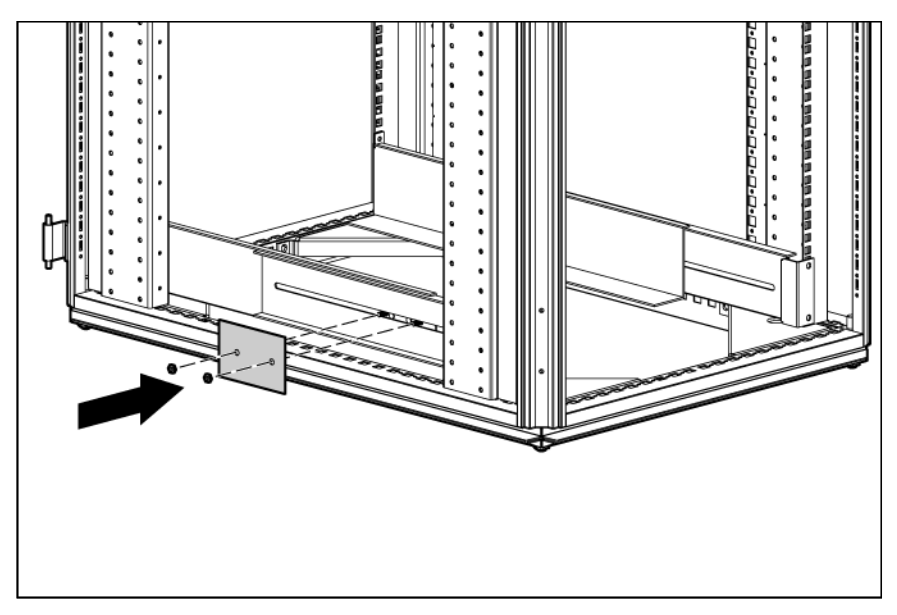

6. Tighten the wing nuts or hex nuts.

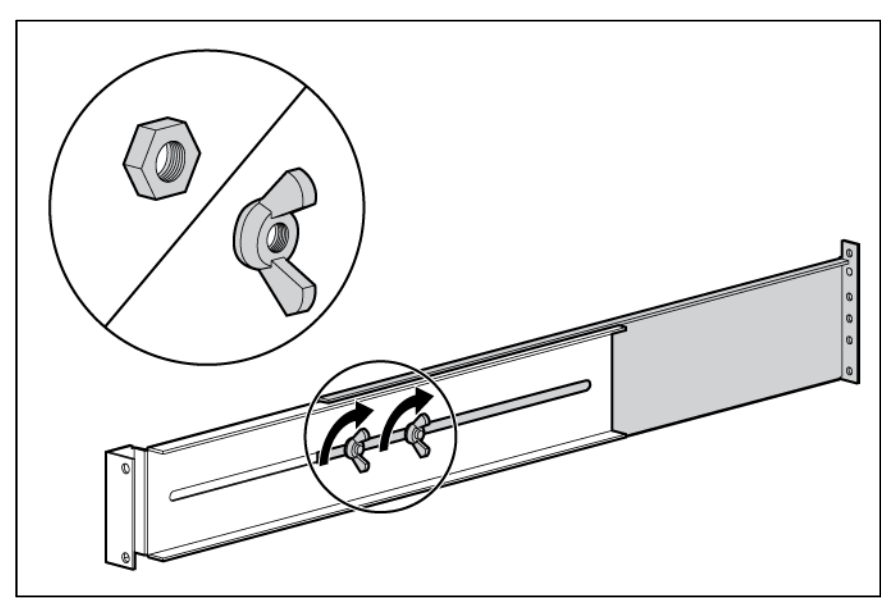

<span id="page-15-0"></span>7. Install the rear mounting brackets using hex nuts. Wait until the unit is installed and the brackets are adjusted before tightening the nuts.

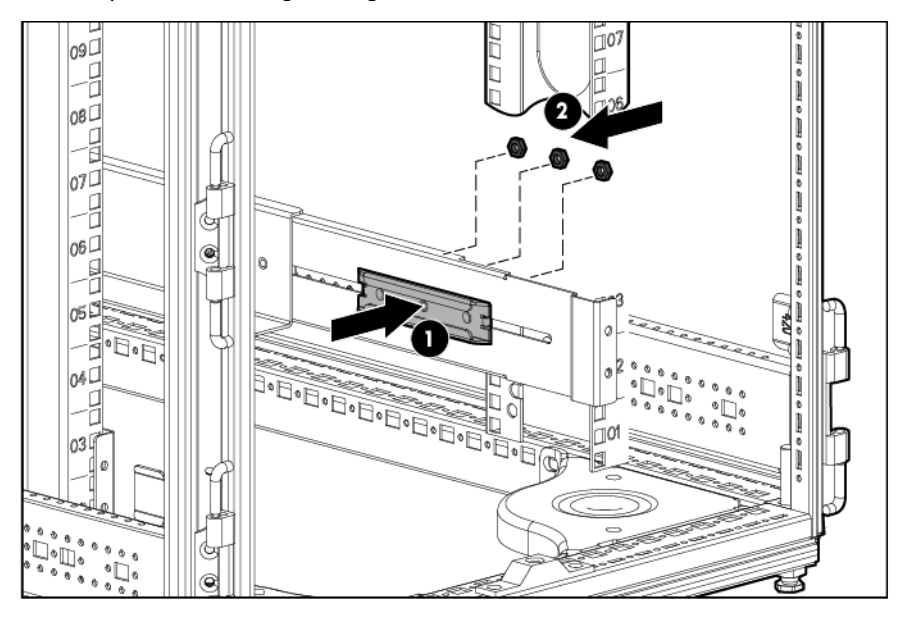

# Preparing the rails for integrated shipping

If the unit is to be shipped in an HP 9000 or 10000 series rack:

- 1. Remove the hex nuts, flat washers, and lock washers from the mounting rail.
- 2. Install the rail reinforcement plates and tighten using the hex nuts with captive washers included in the kit, instead of the nuts included with the rail.
- 3. Install the rear mounting brackets using hex nuts. Wait until the unit is installed and the brackets are adjusted before tightening the nuts.

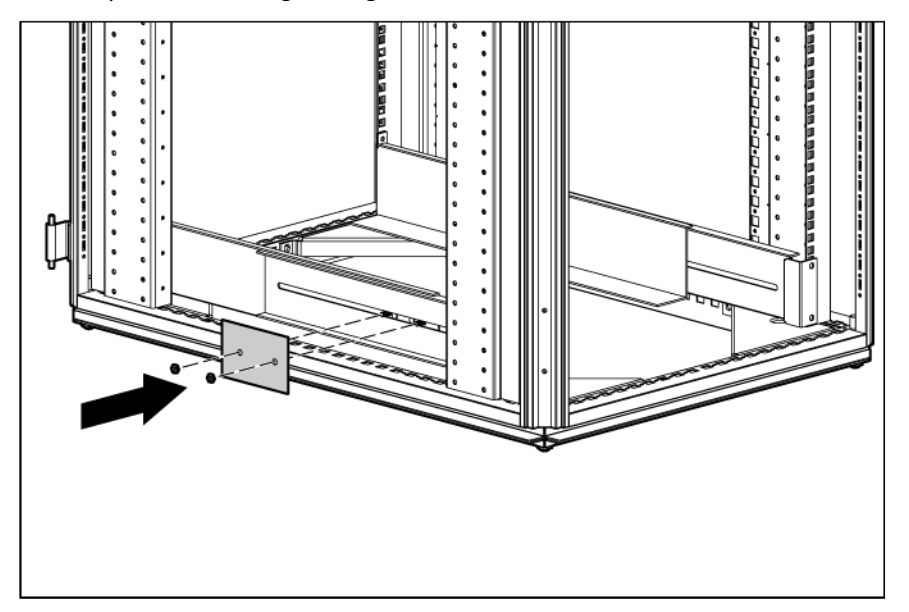

# <span id="page-16-0"></span>Installing the UPS

Before installing the UPS, review and observe all warnings in "Precautions (on page [11\)](#page-10-2)."

- WARNING: A risk of personal injury or damage to the equipment exists. Uneven loading of Δ equipment in the rack might cause the rack to become unstable. Install the heavier components first, and then continue to populate the rack from the bottom to the top.
- 1. Install the mounting rails (["Installing the mounting rails"](#page-11-3) on page [12\)](#page-11-3).
- 2. With one person on each side of the carton, lift the chassis and lower it to the floor in front of the rack.
- 3. Install the mounting ears on the chassis using the screws provided.

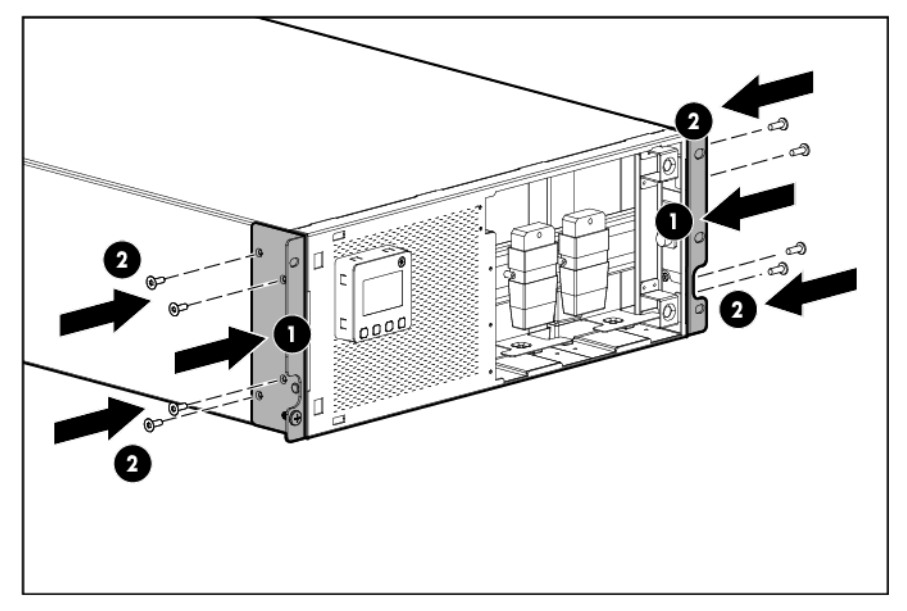

- 4. With one person on each side, lift the chassis to rail level and slide the chassis on the mounting rails. Be sure that the cleat brackets slide into the channels on the rear mounting brackets.
- 5. Attach the chassis to the rack using the supplied screws.

### Connecting the battery leads

Λ

WARNING: To prevent personal injury from electric shock or damage to the equipment, remove the battery lead labels before connecting the battery leads.

<span id="page-17-0"></span>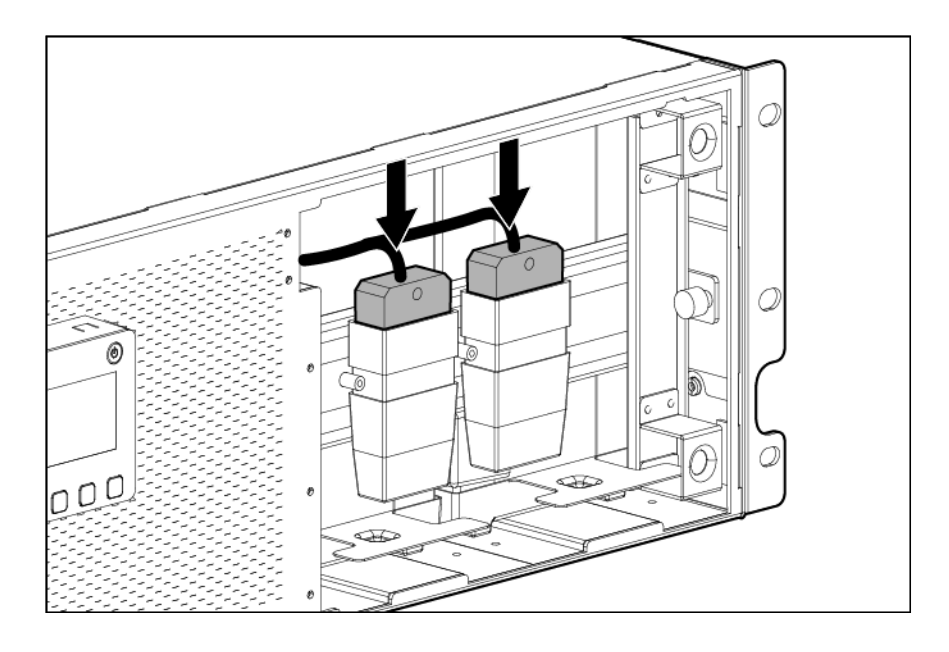

## Attaching the UPS front bezel

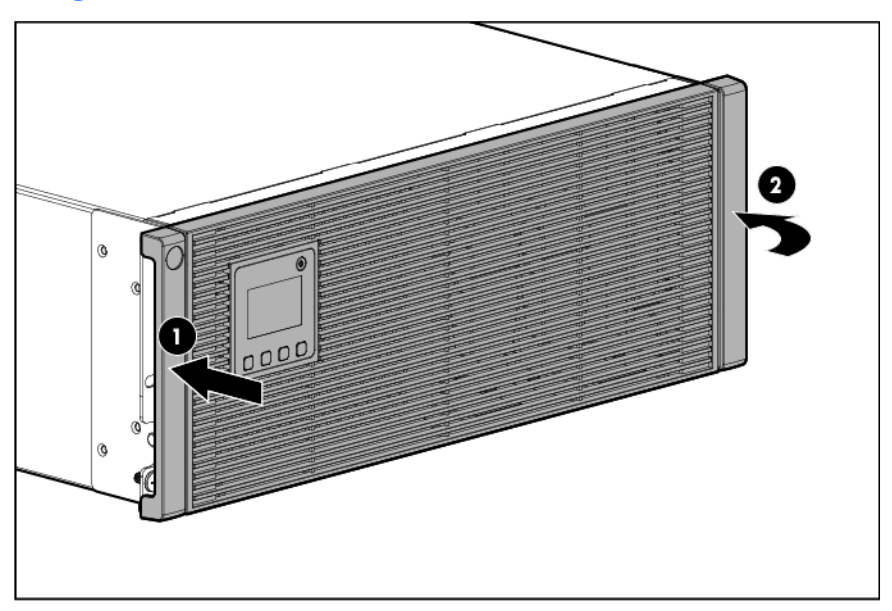

## Connecting the serial communications port

 $\triangle$ 

CAUTION: Use only the computer interface cable supplied with the UPS to connect the communications port to the host computer.

 $\mathbb{Z}$ **IMPORTANT:** Power protector software requires the communications port to be appropriately cabled to the host computer.

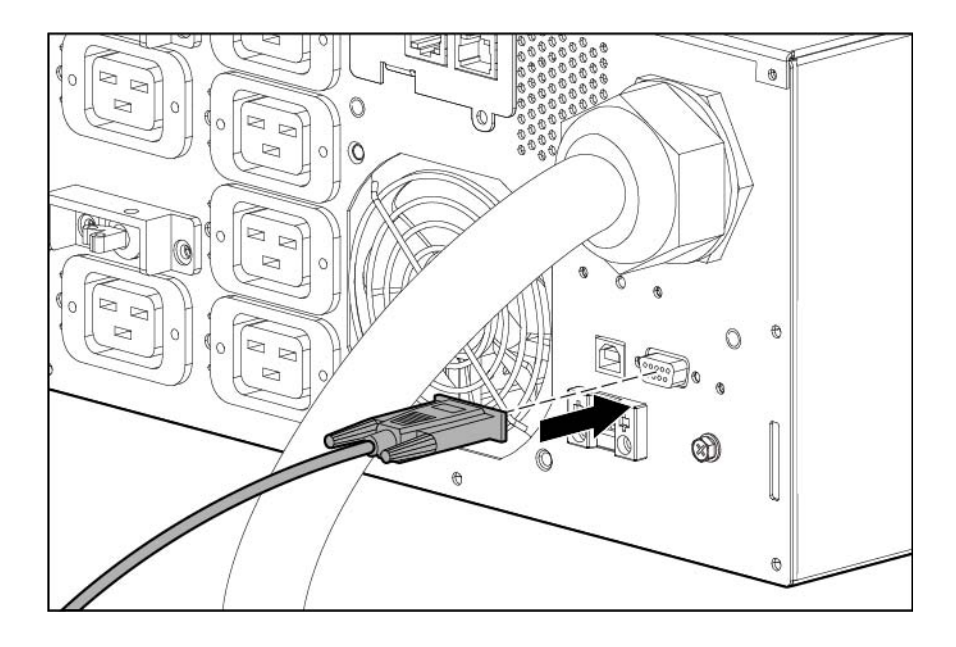

#### Configuring a USB to serial converter

NOTE: This procedure was tested on the Windows® XP Professional, Windows Server® 2003, and Windows® Vista Enterprise operating systems using the HP USB to serial converter (part number 304098-001). Depending on your system configuration, a driver download might be required to successfully install the converter. The driver can be downloaded from the USB-Drivers website [\(http://www.usb-drivers.com/drivers/123/123294.htm\)](http://www.usb-drivers.com/drivers/123/123294.htm).

To configure a USB port to the COM 1 port on systems that do not have available serial ports:

- 1. Connect the USB to serial converter to the USB port on your system.
- 2. For Windows Vista, click Start, select Control Panel, double-click System and Maintenance, and then skip to step 4.

-or-

For Windows XP, click Start, select Control Panel, click Performance and Maintenance, and then click System.

-or-

For Windows Server, click Start, select Control Panel, and then double-click System.

- 3. Click the Hardware tab.
- 4. Click Device Manager. The Device Manager screen appears.
- 5. In the tree displayed in the left panel, click the Ports (COM & LPT) branch to expand.
- 6. Double-click the port that is assigned to your USB to serial converter device. This port is usually named with the device manufacturer's name followed by one of the following:
	- o USB to Serial Bridge (COM 4)
	- o USB Serial port
	- o Communications Port (COM1)

The Port Properties screen appears.

- 7. Click the Port Settings tab. The Port Settings screen appears.
- 8. Click Restore Defaults. The following default settings appear:
- o Bits per second: 9600
- o Data Bits: 8
- o Parity: None
- o Stop bits: 1
- o Flow control: None
- 9. Click Advanced. The Advanced Settings screen appears.
- 10. From the COM Port Number drop down menu, select **Com 1** for the USB port number, and then click OK.
	- If COM 1 is being used by another USB port, the following message appears:

This COM name is being used by another device. Using duplicate names can lead to inaccessible devices and changed settings. Do you want to continue?

If this message appears, click YES. It might be necessary to disable the program accessing COM 1.

- a. Click OK.
- b. For Windows Vista, skip to step 13.
- 11. For Windows Server, reduce the Receive Buffer and Transmit Buffer to the low setting by scrolling down to select low (1).
- 12. Be sure that the Use FIFO buffers (requires 16550 compatible UART) checkbox is selected.

For Windows XP, the USB settings might be different. Choose the lowest, most dependable Receive and Transmit buffers by using the list menus, radio buttons, or other selection methods.

- 13. Click OK to close the Advanced screen.
- 14. Click OK to close the Device Manager screen.
- 15. Run the firmware Flash batch file program. Follow the instructions provided with the program.

#### Reassigning the USB COM ports

To reassign a device from COM 1 to another port:

- 1. From the open Device Manager screen, locate the USB device that is assigned to COM 1.
- 2. Double-click the port name.

The Port Properties screen appears.

**3.** Click the **Port Settings** tab.

The Port Settings screen appears.

4. Click Advanced.

The Advanced Settings screen appears.

- 5. Select an available USB port number from the COM Port Number drop down menu.
- **6.** Click **OK** to close the Advanced screen.
- 7. Click OK to close the Port Settings screen.
- 8. Verify that the Device Manager screen shows that the USB to serial converter is assigned to COM 1, and that the other USB device is assigned to a different port.

If the Device Manager screen does not automatically refresh to show the change:

a. Click Action.

The Action Menu appears.

**b.** Click Scan for hardware changes to refresh the screen and display the changes.

### <span id="page-20-0"></span>Connecting the USB communications port

NOTE: This port is only used for firmware upgrades. For additional information, see "Updating the UPS firmware (on page [43\)](#page-42-1)."

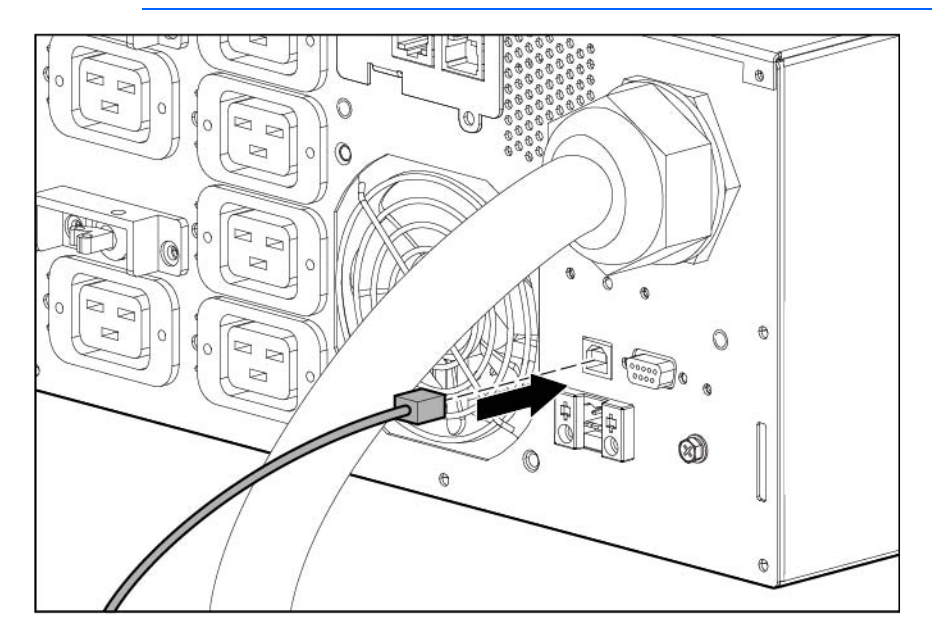

### <span id="page-20-1"></span>Connecting the REPO port

- WARNING: The pins on the REPO port are polarity sensitive. Be sure to verify polarity while  $\triangle$ connecting the REPO port.
- $\mathbb{A}$ WARNING: To meet the requirements stated in NEC (NFPA 70) Articles 645-10 and 645-11, a UPS installed in a computer equipment room must be connected to a REPO circuit.
- $\mathbb{Z}$ **IMPORTANT:** The remote switch must be in the Off (open) position to enable power to the output receptacles.

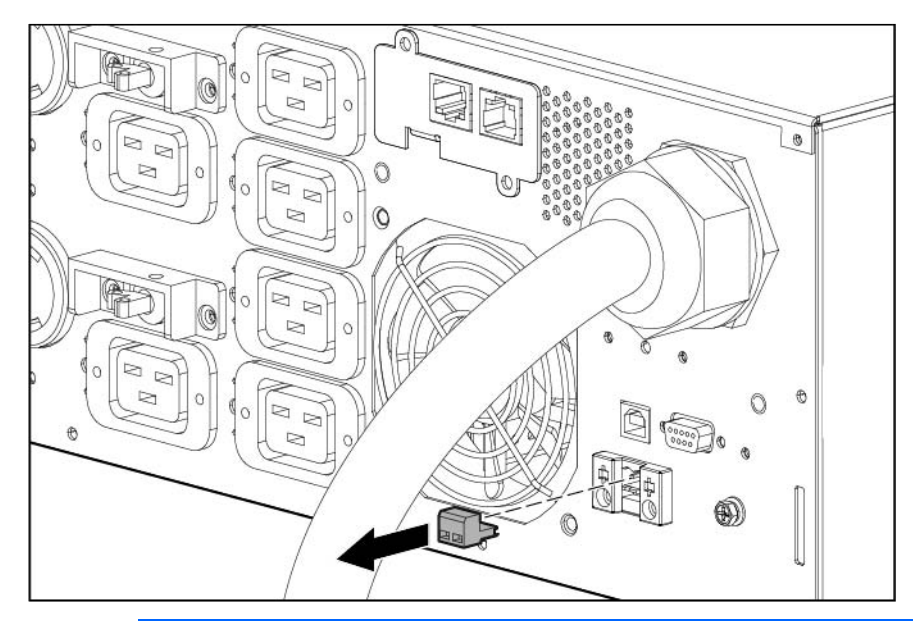

NOTE: Wire the connector block using stranded, nonshielded wire (AWG #22 - #18, or equivalent).

Separate wire pairs are attached to a single, normally-open contact in a parallel connection. HP recommends using different colors for the positive and negative wires.

If a connector becomes disconnected and is reconnected with reversed polarity, a REPO is initiated. To avoid REPO port disconnect:

- Minimize wire strain while connecting the REPO port.
- Avoid allowing the wires to hang in the rear of the UPS.
- Use tie wraps and tie wrap blocks to secure the wires tightly to the rack and the rear of the UPS.

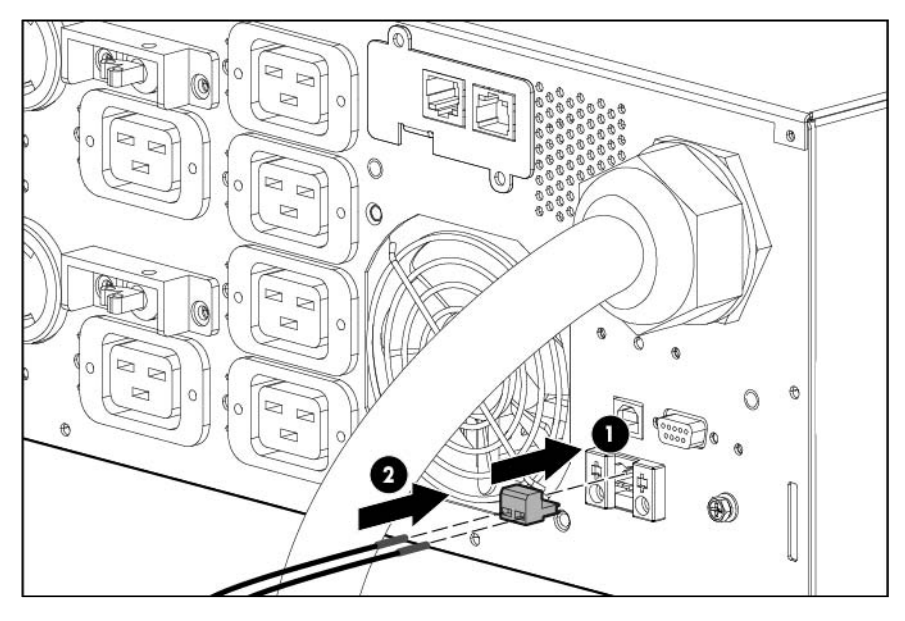

For more information about the REPO port, see "REPO port (on page [9\)](#page-8-1)".

For information about verifying the REPO connection, see "Verifying the REPO port connection (on page [33\)](#page-32-1)".

## <span id="page-22-0"></span>Connecting the ground bonding cable

The ground bonding screw is provided as an attachment point for conductors. Use a ground bonding cable if the rack contains any conductors for the purpose of functional grounding or bonding of ungrounded metal parts.

The ground bonding cable is not included.

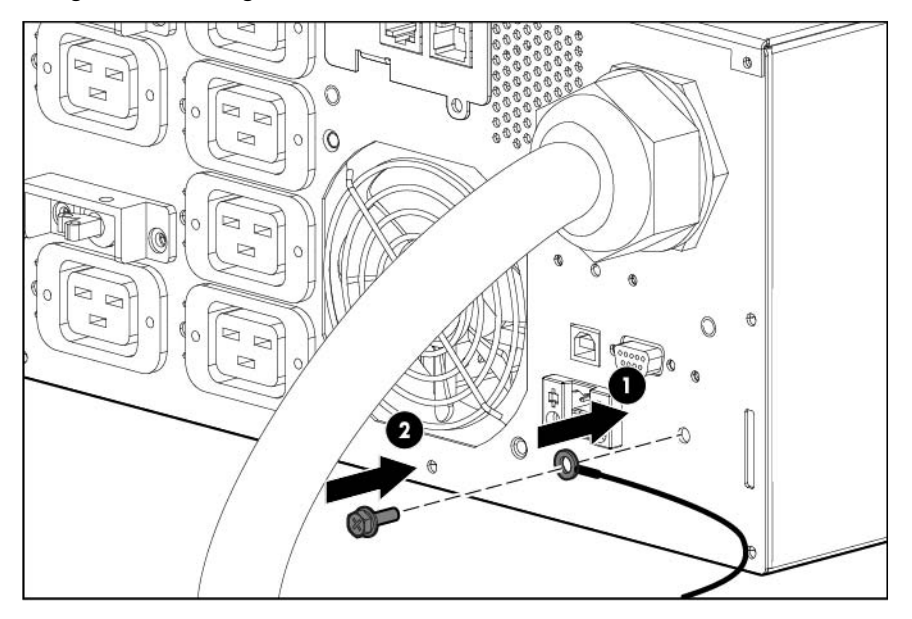

### Connecting the network cable

Connect a standard Ethernet cable between the network connector on the UPS Network Module and a network jack.

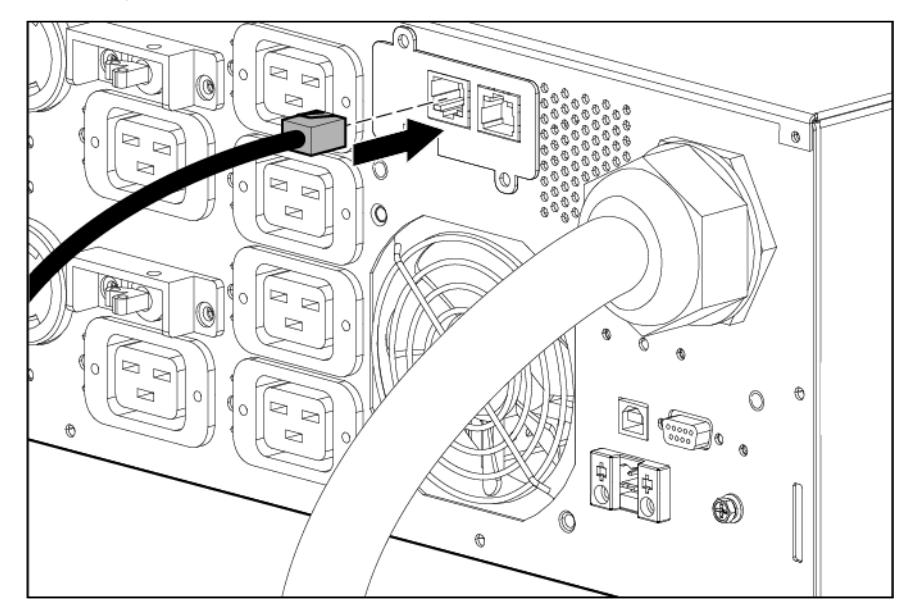

<span id="page-23-0"></span>This connection is used to access the UPS Network Module remotely through the web interface. The UPS Network Module also uses the network connection to communicate to the configured HPPP Clients and to facilitate SNMP-based monitoring.

To configure the UPS Network Module, see "Configuring the UPS Network Module (on page [25\)](#page-24-1)."

### Connecting the UPS to utility power

 $\bigwedge$ WARNING: To prevent injury from electric shock or damage to the equipment:

- Plug the input line cord into a grounded (earthed) electrical outlet that is installed near the equipment and is easily accessible.
- Do not disable the grounding plug on the input line cord. The grounding plug is an important safety feature.
- Do not use extension cords.

Connect the UPS to a grounded utility power outlet. When the UPS is plugged in, it automatically enters Standby mode and begins charging the batteries.

## Connecting devices to the UPS

CAUTION: Do not plug laser printers into the UPS output receptacles. The instantaneous current  $\wedge$ drawn by this type of printer can overload the UPS.

Before connecting devices:

- Verify that the UPS will not overload by checking that the ratings of the devices do not exceed the UPS capacity.
- Evenly distribute connected devices to both circuit breakers. See "UPS output specifications (on page [50\)](#page-49-2)" for the maximum current rating for each receptacle.

After verifying that the UPS will not overload:

- 1. Turn on the circuit breakers for load segments 1 and 2.
- 2. Connect the device power cords to the appropriate output receptacles on the rear panel of the UPS.

To provide additional receptacles:

- Plug a PDU or other device into a high current, large output receptacle. The large output receptacles can be turned off and on using power management software (["Power Protector software"](#page-34-1) on page [35\)](#page-34-1).
- Connect an extension bar to any IEC-320-C19 receptacle to yield seven additional IEC-320-C13 receptacles.

## <span id="page-24-0"></span>Connecting the UPS cord retention clips

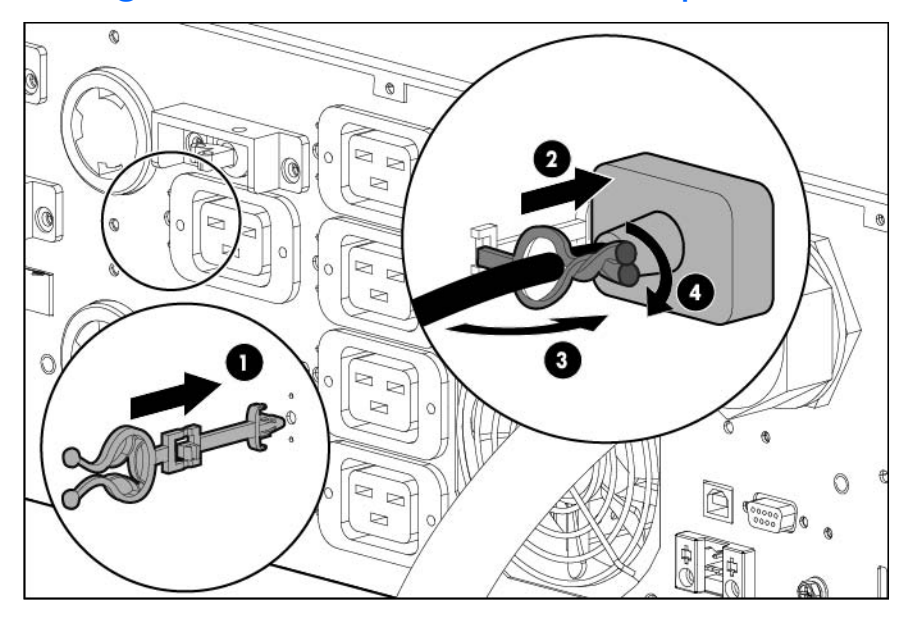

### Charging the UPS batteries

With the UPS in Standby mode, allow the batteries to charge before putting the UPS into service.

- $\mathbb{Z}^2$ IMPORTANT: Charge the batteries for at least 24 hours before supplying backup power to devices. The batteries charge to:
	- 80 percent of their capacity within 3 hours
	- 100 percent of their capacity within 48 hours

#### Starting power to the load

Start power to the load by placing the UPS in Operate mode.

 $\mathbb{Z}$ 

**IMPORTANT:** AC power must be available the first time the UPS is started.

# <span id="page-24-1"></span>Configuring the UPS Network Module

NOTE: For more information about the UPS Network Module, see the HP Infrastructure Management Pack software CD and documentation for complete details.

Before configuring the UPS Network Module, be sure that the network cable is connected.

## Connecting the configuration cable

1. Connect the DB-9 connector on the DB-9 to RJ-45 cable to a serial connector on the host computer.

<span id="page-25-0"></span>2. Connect the RJ-45 connector on the DB-9 to RJ-45 cable to the Settings/AUX connector on the UPS Network Module.

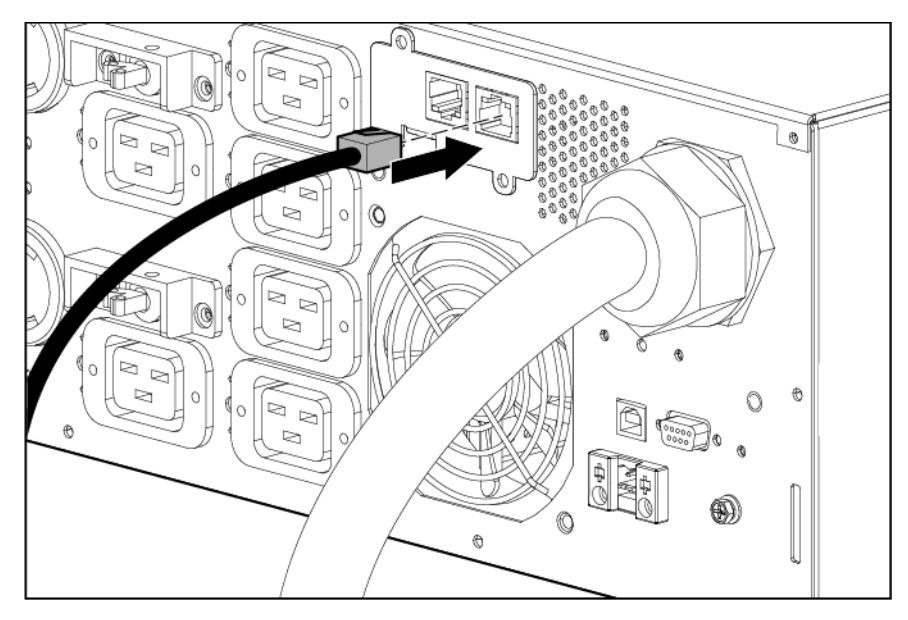

This connection is used to access and configure the UPS Network Module network settings locally through a terminal emulation program.

### Launching a terminal emulation program

NOTE: HyperTerminal is the serial communication program provided with Microsoft® Windows® and is used in this section as an example for setting up a terminal emulation session. If you are using another utility, the steps might be different.

- 1. Be sure that the UPS is powered on.
- 2. On the host computer, click Start, and select Programs>Accessories>Communications>HyperTerminal. The Connection Description window appears.
- 3. Enter a description, select an icon for the connection, and then click OK. The Connect To window appears.
- 4. Select the serial connector on the host computer to which the DB-9 to RJ-45 adapter is attached, and then click OK. The COM Properties window appears.
- 5. Select the following parameter values, and then click OK.
	- o Bits per second—9600
	- o Data bits—8
	- o Parity—None
	- o Stop bits—1
	- o Flow control—None

### Configuring the UPS Network Module network settings

On the terminal emulation session screen running on the host computer:

1. Press any key. The initialization process completes, and then you are prompted to enter the password.

<span id="page-26-0"></span>2. At the prompt, enter admin. The HP UPS Network Module Configuration Menu appears.

Use the HP UPS Network Module Configuration Menu to configure the minimum settings required to access the UPS Network Module remotely.

- $\mathbb{Z}$ IMPORTANT: The IP address assigned to the UPS Network Module must be fixed. If the IP address changes:
	- The HPPP Client loses communication with the UPS Network Module.
	- You can lose track of the UPS Network Module URL.
- 3. If your network is configured with a DHCP server, the network settings are automatically assigned. To view the settings:
	- $a.$  On the Main menu, enter 2 to display the Network Configuration submenu.
	- **b.** Enter 1 to view the network settings.
	- c. Record the IP address.
	- $\mathsf{d}$ . Enter 0 to return to the Main menu.
	- Enter 0 to exit the Configuration Menu. The UPS Network Module is operational.

NOTE: You can configure the DHCP server to permanently assign the same IP address for each UPS Network Module using the MAC address of the card.

- 4. If your network is not configured with a DHCP server:
	- a. On the Main menu, enter 2 to display the Network Configuration submenu.
	- **b.** Enter 2 to modify the network settings.
	- $\epsilon$ . Follow the on-screen instructions to enter the static IP parameters. A Done message appears when the parameters are saved.
	- d. Enter 0 to return to the Main menu.
	- e. Enter 1 to reset the UPS Network Module, and then enter 2 to restart the UPS Network Module with the new IP settings.

### Accessing the web interface

CAUTION: It is highly recommended that browser access to the UPS Network Module is isolated  $\wedge$ from outside access using a firewall or isolated network.

- 1. On a network computer, launch a supported browser. The browser window appears.
- 2. In the URL field, enter:

```
http://xxx.xxx.xxx.xxx
```
-or-

https://*xxx.xxx.xxx.xxx*

where *xxx.xxx.xxx.xxx* is the static IP address of the UPS Network Module. The login screen appears.

- 3. Enter the user name in the User Name field. The default user name is admin.
- 4. Enter the password in the Password field. The default password is admin.

<span id="page-27-0"></span>5. Click Sign In. The HP UPS Network Module web interface appears.

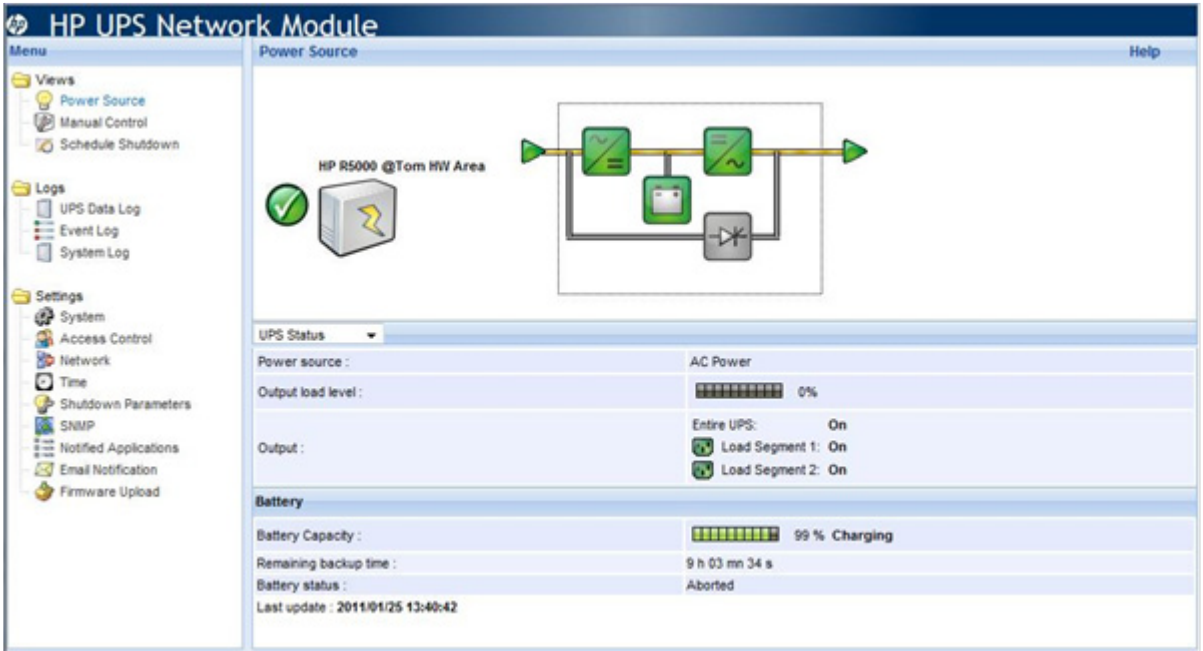

### Configuring the UPS Network Module settings

Use the Settings screens of the HP UPS Network Module web interface to configure the UPS Network Module. For more information, see the *HP UPS Network Module User Guide* on the HP website [\(http://www.hp.com/support/HPNM\\_Manuals\)](http://www.hp.com/support/HPNM_Manuals).

## Installing the ERM

Before installing the ERM, review and observe all warnings in "Precautions (on page [11\)](#page-10-2)."

- $\mathbb{A}$ WARNING: A risk of personal injury or damage to the equipment exists. Uneven loading of equipment in the rack might cause the rack to become unstable. Install the heavier components first, and then continue to populate the rack from the bottom to the top.
- 1. Install the mounting rails (["Installing the mounting rails"](#page-11-3) on page [12\)](#page-11-3).
- 2. With one person on each side of the carton, lift the chassis and lower it to the floor in front of the rack.

3. Install the mounting ears on the chassis using the screws provided.

<span id="page-28-0"></span>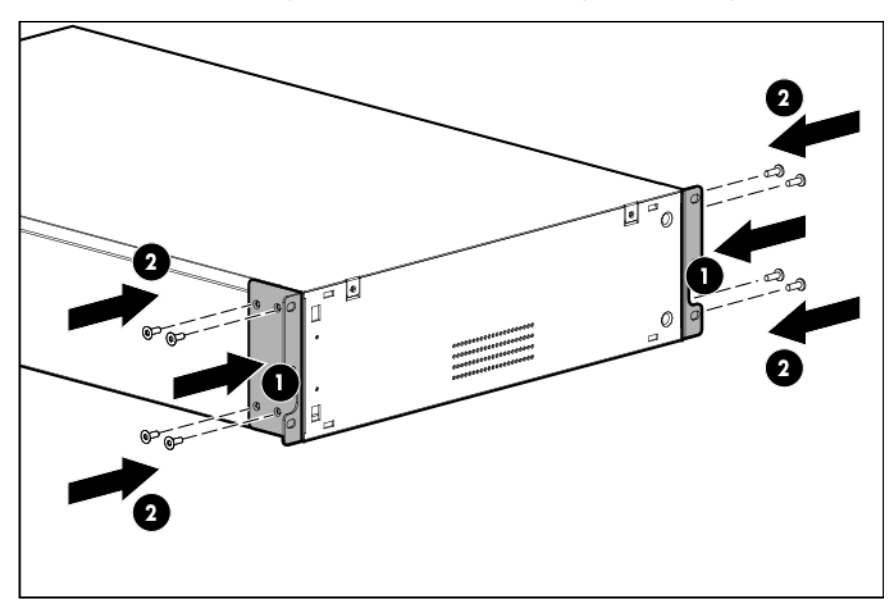

- 4. With one person on each side, lift the chassis to rail level and slide the chassis on the mounting rails. Be sure that the cleat brackets slide into the channels on the rear stabilization brackets.
- 5. Attach the chassis to the rack using the supplied screws.

## Attaching the ERM front bezel

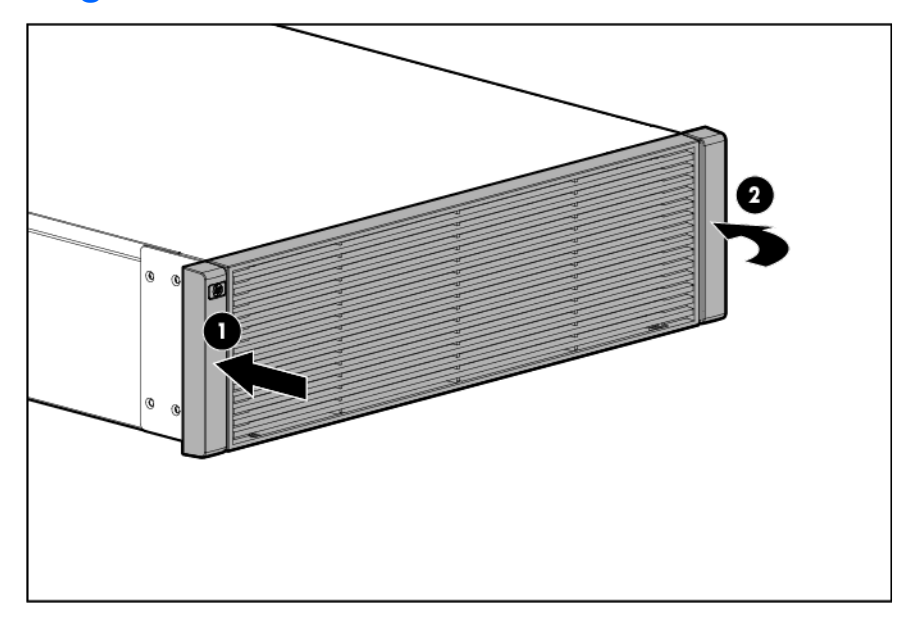

## <span id="page-29-0"></span>Connecting the ERM to the UPS

Connect both ends of the split ERM cable to the ERM connectors on the UPS rear panel. To install additional ERMs, connect both ends of the split ERM cable from the next ERM into the connectors on the rear panel of the previous ERM. Up to four ERM units can be connected.

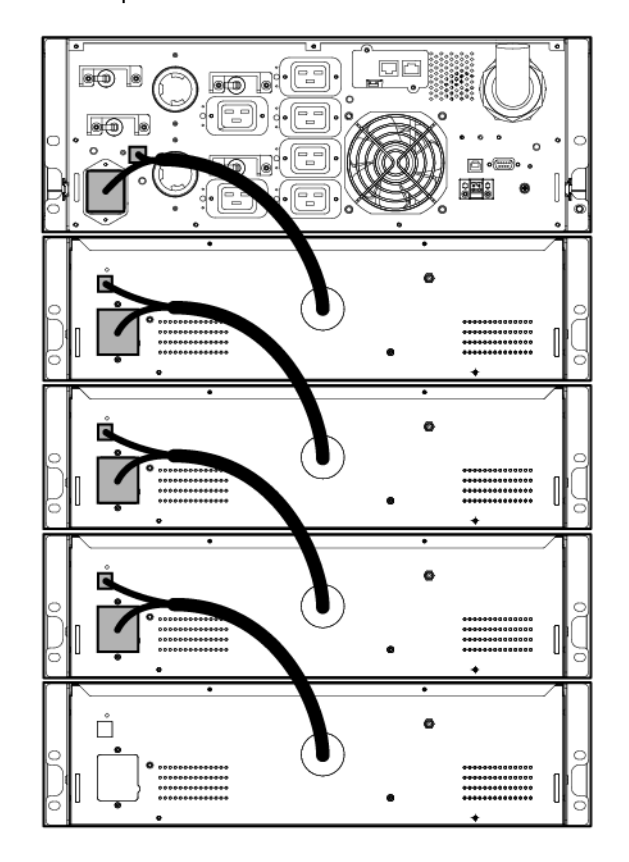

### Charging the ERM batteries

Connect the UPS to a grounded utility power outlet. When the UPS is plugged in, it automatically enters Standby mode and begins charging the ERM batteries. With the UPS in Standby mode, allow the ERM batteries to charge for at least 24 hours before putting the UPS into service.

 $\mathbb{Z}$ IMPORTANT: To verify the attached ERMs are recognized, confirm the number of installed ERMs using the UPS front panel control via the UPS Status Menu.

# <span id="page-30-0"></span>UPS operations

## Modes of operation

The UPS has three modes of operation:

- Standby mode (on page [31\)](#page-30-1)
- Operate mode (on page [31\)](#page-30-2)
- Auto-Bypass mode (on page [31\)](#page-30-3)

### <span id="page-30-1"></span>Standby mode

In Standby mode:

- No power is available at the UPS output receptacles.
- The UPS charges the batteries as necessary.

The UPS can be placed in Standby mode when the UPS is in Operate mode (on page [31\)](#page-30-2).

To place the UPS in Standby mode, press and hold the Power button. Power to the load ceases.

 $\mathbb{I}^n$ **IMPORTANT:** While in Standby mode, the UPS maintains the charge on the batteries, but no power is available at the output receptacles. The UPS remains in Standby mode until an alternate mode is selected or until utility power is removed.

For the location of buttons, see "UPS front panel controls (on page [7\)](#page-6-1)."

#### <span id="page-30-2"></span>Operate mode

In Operate mode:

- Power is available at the UPS receptacles.
- The UPS charges the batteries as necessary.

The UPS can be placed in Operate mode if either of the following conditions apply:

- The UPS is powered on and in Standby mode (on page [31\)](#page-30-1).
- The UPS is powered off and no utility power is available.

To place the UPS in Operate mode, press and hold the Power button.

For the location of buttons, see "UPS front panel controls (on page [7\)](#page-6-1)."

#### <span id="page-30-3"></span>Auto-Bypass mode

The UPS automatically enters Auto-Bypass mode when one of the following conditions occurs:

• Extended overload

- <span id="page-31-0"></span>Over temperature
- Output short
- Hardware failure

#### Transferring the UPS between modes

To transfer between Operate mode and Bypass mode:

- 1. Press the **ESC** button to activate the menu options.
- 2. Press the down arrow to scroll to the Control menu, and then press the **Enter** button.
- 3. Press the Enter button to select Go To Bypass Mode.

To transfer between Bypass mode and Operate mode:

- 1. Press the **ESC** button to activate the menu options.
- 2. Press the down arrow to scroll to the Control menu, and then press the **Enter** button.
- 3. Press the **Enter** button to select **Go to normal mode**.

# <span id="page-31-1"></span>Configuring the UPS

Use the UPS front panel controls to configure the UPS.

## Changing the language

To change the language:

- 1. Press the **ESC** button to activate the menu options.
- 2. Press the down arrow button until the Setting menu appears on the LCD menu screen.
- 3. Press the **Enter** button.
- 4. Press the down arrow button until the Change Language menu appears on the LCD menu screen.
- 5. Press the **Enter** button.
- 6. Press and hold the Enter button to change the language on the UPS.

### Changing display functions

The control panel automatically dims after a long period of inactivity. Press any button to restore the screen.

Press the **ESC** button to activate the menu options. Use the up and down arrow buttons to scroll through the menu structure. Press the **Enter/Select** button to enter a submenu or to select an option. Press the **ESC** button to cancel or return to the previous menu.

## Menu map for display functions

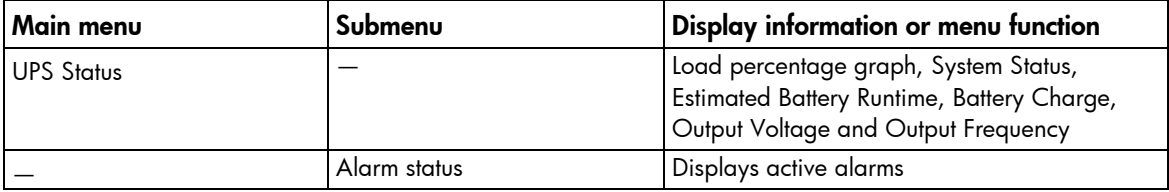

<span id="page-32-0"></span>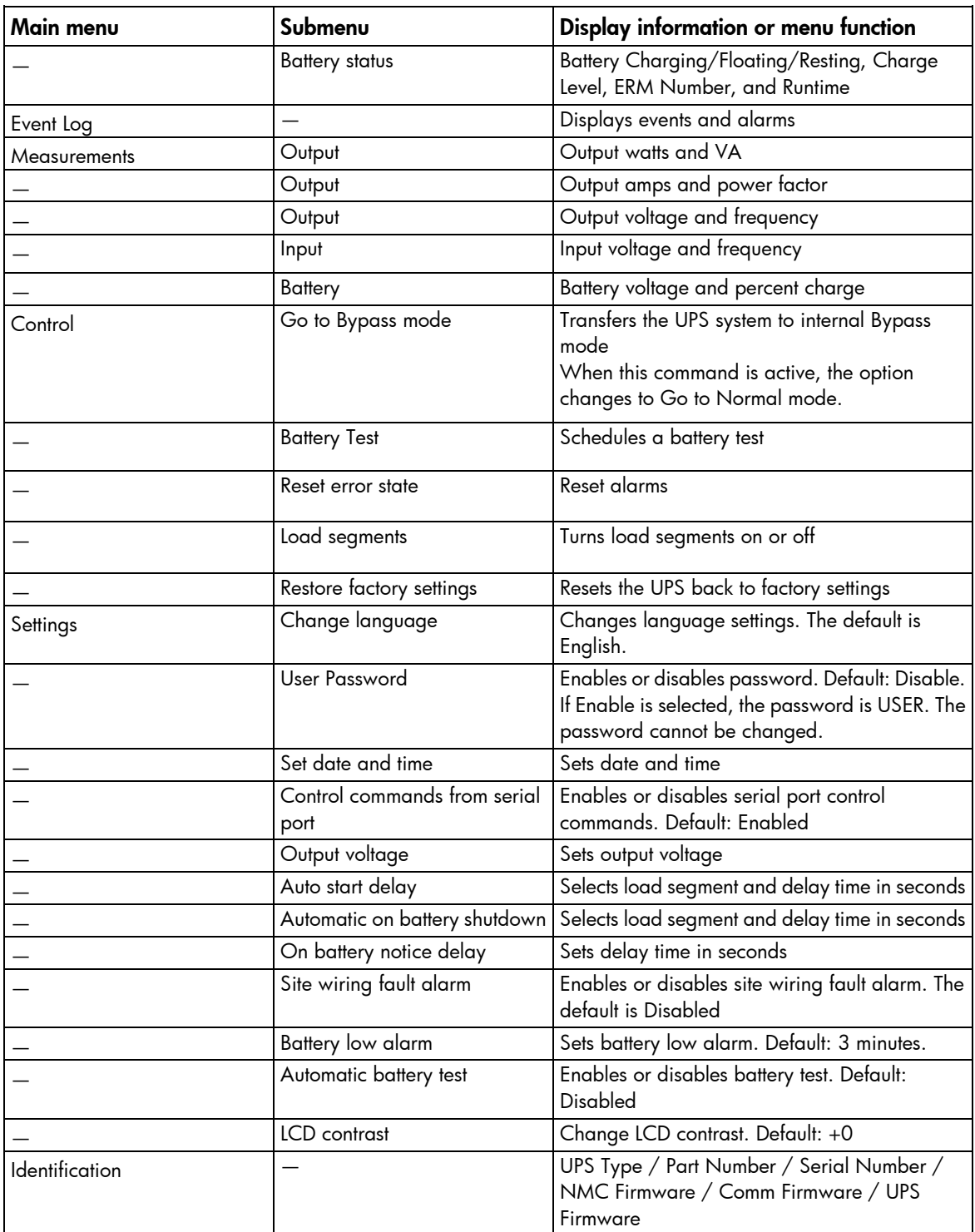

# <span id="page-32-1"></span>Verifying the REPO port connection

NOTE: While testing, operate connected equipment in a safe test mode so the effects do not disrupt critical operations.

After connecting the REPO port (on page [21\)](#page-20-1):

- <span id="page-33-0"></span>1. Initiate a REPO by closing the REPO contact.
	- CAUTION: If the polarity is reversed while connecting the REPO port, the UPS powers up  $\wedge$ normally.
- 2. Verify proper connection of the REPO port:
	- a. Power up the UPS by pressing the Power button.
	- **b.** Disconnect the REPO port.
	- c. Reconnect the REPO port.

If the polarity is correct, the REPO connectors can be disconnected, and then reconnected, without initiating a REPO.

- d. Verify that the UPS remains in Operate mode (on page [31\)](#page-30-2).
- e. If a REPO is initiated, the polarity is reversed. Check and correct the connections.

## <span id="page-33-1"></span>Powering down the UPS

- 1. Shut down all load devices.
- 2. Switch the load segment circuit breakers the OFF position.
- 3. Press and hold the Power button for 3 seconds. Power is removed from the load segments and the ON/OFF button blinks.

## <span id="page-34-0"></span>Power management

## <span id="page-34-1"></span>Power Protector software

HP Power Protector software ensures maximum power reliability of computer systems through comprehensive control of UPSs. The easy-to-use browser interface enables novice users to configure and manage power protection settings. To download the latest version of HP Power Protector software, see the HP website [\(http://www.hp.com/go/rackandpower\)](http://www.hp.com/go/rackandpower).

NOTE: To install and configure the software, see the software user guide. The software user guide is available for download from the HP website [\(http://www.hp.com/go/rackandpower\)](http://www.hp.com/go/rackandpower).

HP Power Protector:

- Does not require complex management systems, which simplifies deployment, configuration, and management of UPS-protected environments.
- Manages a graceful shutdown of attached devices during utility power failures.
- Prioritize the shutdown timing of attached computers.
- Customizes alert generation with modifiable dialog boxes, command execution, and email and broadcast messages.
- Monitors the status of the UPS and reports alarms.
- Displays a power log for analysis.
- Manages independent UPS load segments to provide separate power control of attached load devices.

The HP UPS Network Module (P/N AF465A) is a Minislot with an easy-to-use browser interface, which gives you comprehensive control of the UPS and enables you to monitor and effectively manage power environments. The UPS Network Module supports either a single UPS configuration or a dual redundant UPS configuration for no single-point-of-failure.

The UPS Network Module can be configured to send alert traps to HP Systems Insight Manager and other SNMP management programs or used as a stand-alone management system. This flexibility enables you to monitor and manage UPSs through the network. To facilitate day-by-day maintenance tasks, the embedded management software provides detailed system logs.

The UPS Network Module provides remote management of a UPS by connecting the UPS directly to the network. Configuration and management of the UPS from anywhere and at any time through a standard web browser.

The UPS Network Module (Minislot) is ideal for:

- Small to enterprise-sized customers that will benefit from remotely managing their UPS.
- Adding protection via the redundant UPS configuration.
- Gracefully performing scheduled shut-downs of attached equipment.
- Notifying administrative personnel in the event of a power failure.
- Prioritizes the timing of attached load device shutdowns.

• Delays reboot by load segment after a power outage to sequence the startup of system components.

## <span id="page-36-0"></span>**Maintenance**

# Removing the UPS front bezel

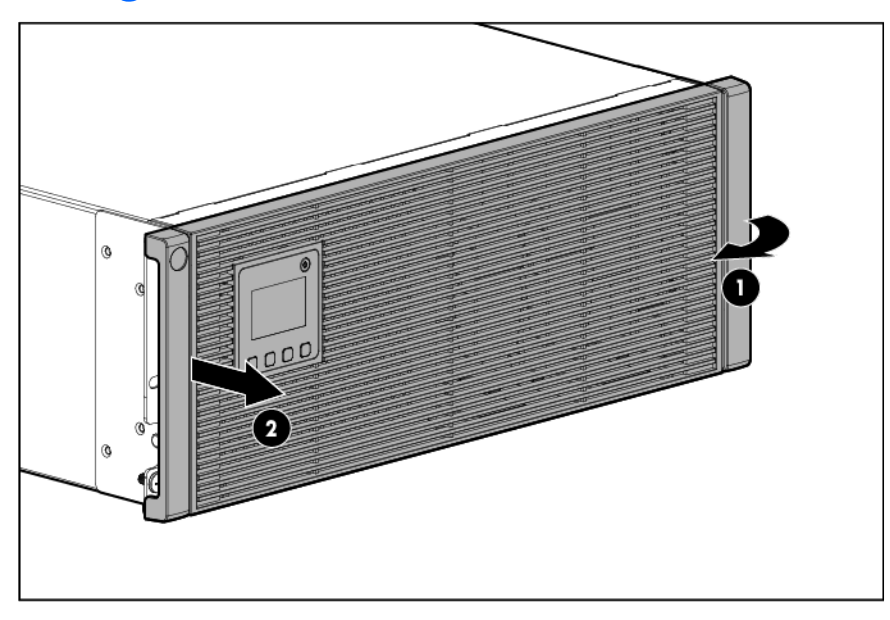

## <span id="page-36-1"></span>Removing the ERM front bezel

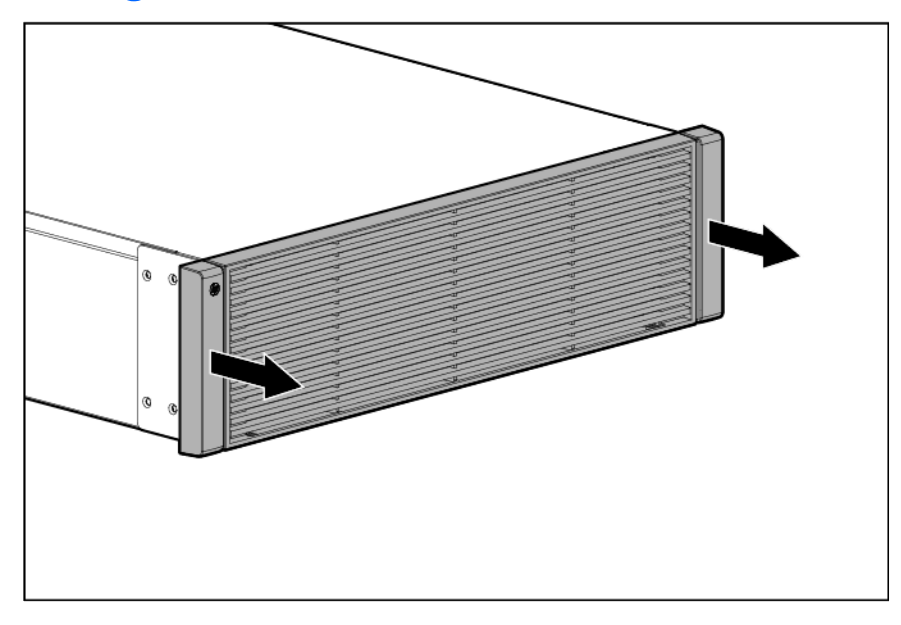

# Replacing the UPS Network Module

This component is hot-swappable and can be replaced without powering down the UPS.

- <span id="page-37-0"></span>1. (optional) To replace the component with the UPS powered down, refer to "Powering down the UPS (on page [34\)](#page-33-1)."
- 2. Disconnect all cables attached to the UPS Network Module connectors.
- 3. Remove the two screws securing the UPS Network Module and slide the module out.

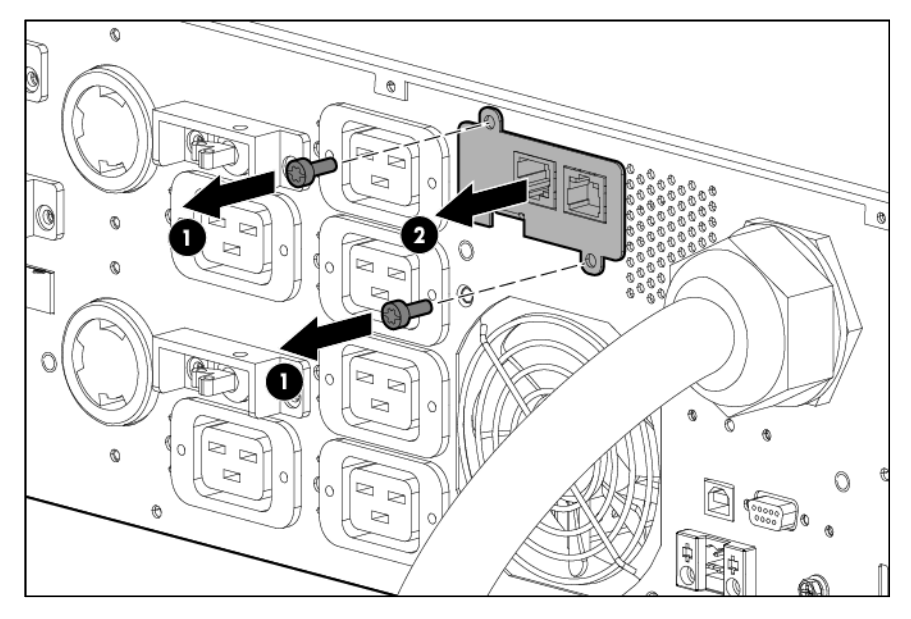

To replace the component, reverse the removal procedure.

NOTE: Replacing the UPS Network Module might require power management software to be restarted or reconfigured.

## Replacing the batteries

To replace the batteries:

- 1. Read and observe the requirements in "Important battery safety information (on pag[e 38\)](#page-37-1)" and "Battery care and storage guidelines (on page [39\)](#page-38-1)."
- 2. Follow the instructions in "UPS battery replacement procedure (on page [39\)](#page-38-2)."

## <span id="page-37-1"></span>Important battery safety information

WARNING: The unit contains sealed lead-acid battery modules. To prevent fire or chemical  $\mathbb{A}$ burns:

- Do not attempt to recharge batteries after removal from the unit.
- Do not disassemble, crush, or puncture the batteries.
- Do not short the external contacts of the batteries.
- Do not immerse the batteries in water.
- Do not expose to temperatures higher than 60°C (140°F).

WARNING: To prevent personal injury from hazardous energy: Λ.

- Remove watches, rings, or other metal objects.
- Use tools with insulated handles.
- Do not place tools or metal parts on top of batteries.

<span id="page-38-0"></span>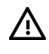

WARNING: To prevent personal injury, prepare the area and observe all materials-handling procedures when transporting a battery module. Battery modules weigh 20 kg (44 lb).

NOTE: Replace all battery modules at the same time with the same type of batteries originally installed in the UPS.

### <span id="page-38-1"></span>Battery care and storage guidelines

- Minimize the amount of time the UPS uses battery power by matching the UPS configuration with the utility voltage. Refer to "Configuring the UPS (on page [32\)](#page-31-1)."
- Keep the area around the UPS clean and dust-free. If the environment is very dusty, clean the outside of the UPS regularly with a vacuum cleaner.
- Maintain the ambient temperature at  $25^{\circ}$ C (77 $^{\circ}$ F).
- If storing a UPS for an extended period, recharge the batteries every 6 months:
	- CAUTION: Because of the short shelf life of the batteries, avoid storing a battery spare as a Δ backup. Do not maintain an inventory of spare batteries on site unless a procedure to keep these batteries charged while in storage is implemented.
		- a. Connect the UPS to utility power.
		- **b.** Allow the UPS to remain in Standby mode.
		- c. Allow the UPS to charge the batteries for at least 24 hours.
		- d. Update the battery recharge date label.

#### <span id="page-38-2"></span>UPS battery replacement procedure

The battery modules are hot-swappable and can be replaced without powering down the UPS.

 $\mathbb{I}\mathbb{X}$ **IMPORTANT:** The UPS continues to run while the batteries are replaced and shows the battery disconnected alarm. This alarm clears automatically when the batteries are reconnected.

To remove the component:

1. Remove the UPS front bezel.

2. Disconnect the battery leads.

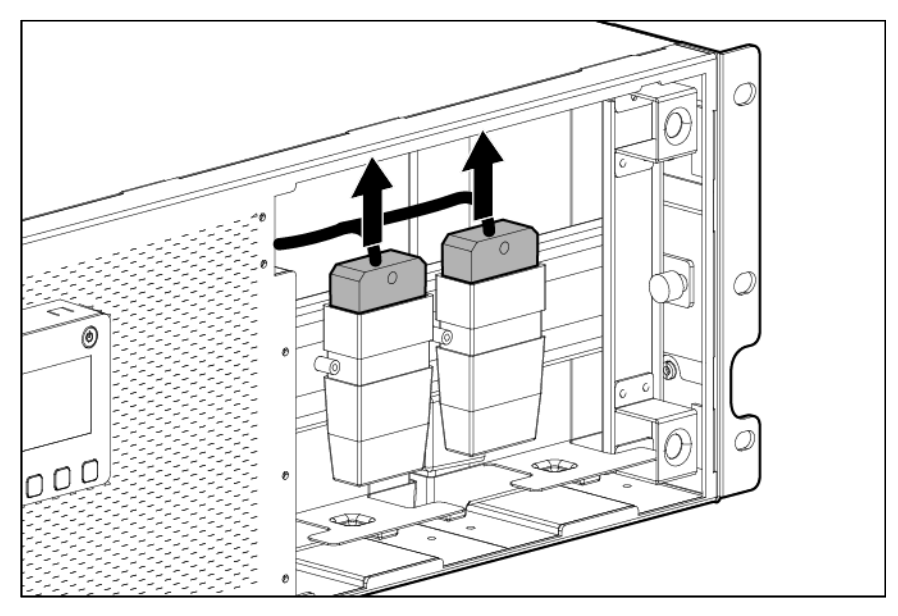

3. Remove the UPS battery bracket.

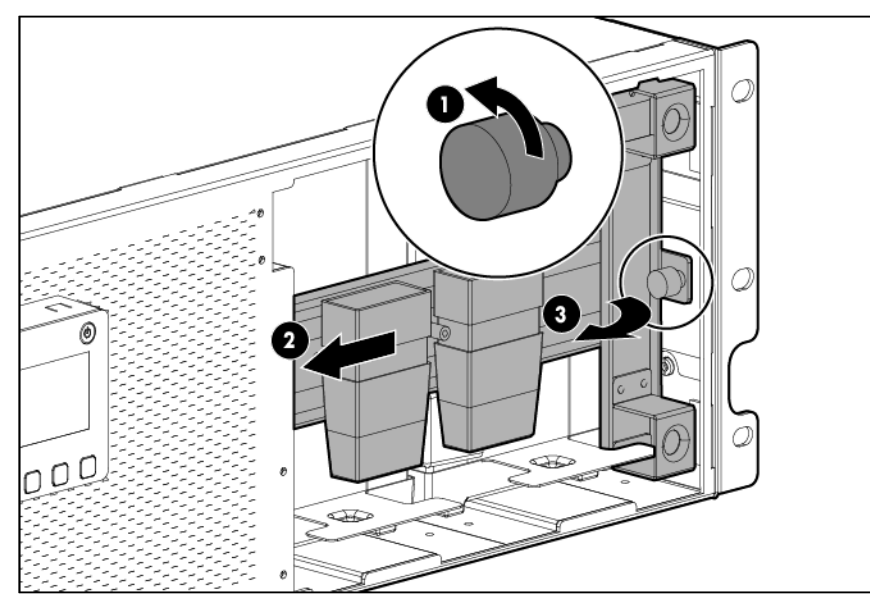

4. Remove the UPS battery modules.

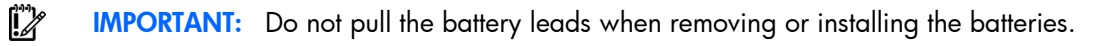

<span id="page-40-0"></span>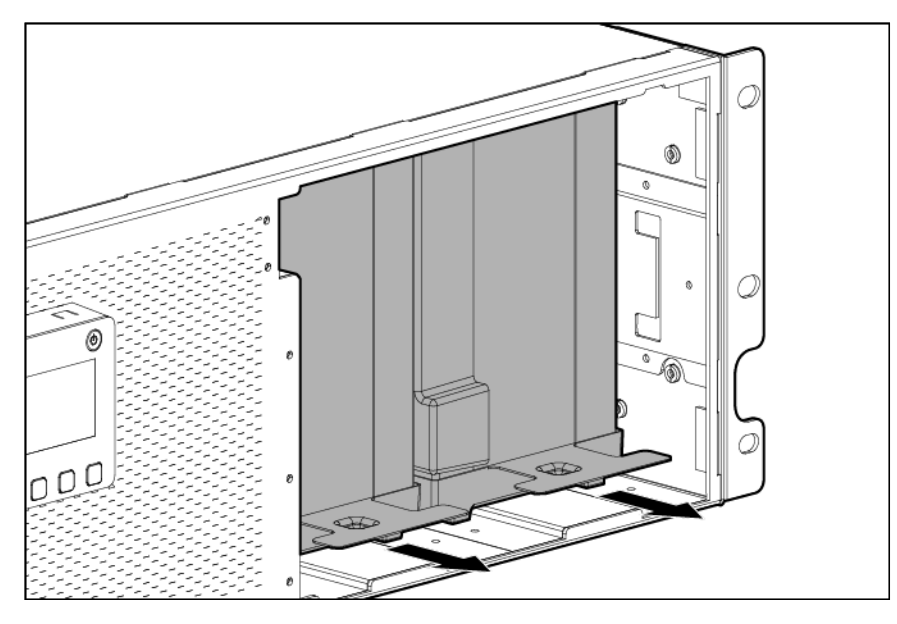

To replace the component, reverse the removal procedure.

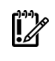

IMPORTANT: Charge the batteries for at least 24 hours before supplying backup power to devices. The batteries charge to:

- 80 percent of their capacity within 3 hours
- 100 percent of their capacity within 48 hours

## Replacing the UPS

To remove the UPS:

- 1. Power down all attached load devices.
- 2. Power down the UPS (["Powering down the UPS"](#page-33-1) on page [34\)](#page-33-1).
- 3. Unplug the UPS power cord.
- 4. Disconnect all cabling.
- 5. Remove the UPS front bezel.

6. Disconnect the battery leads.

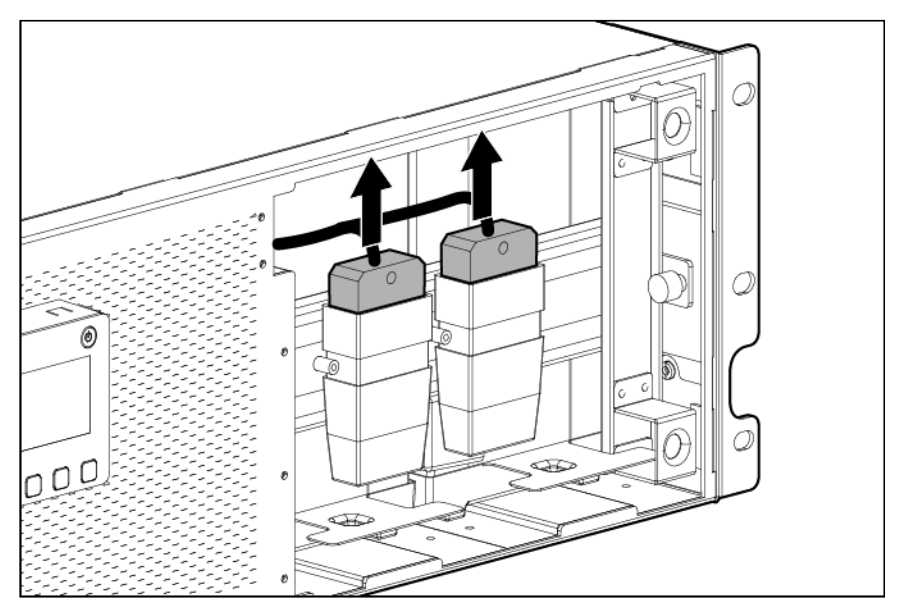

7. Remove the UPS battery bracket.

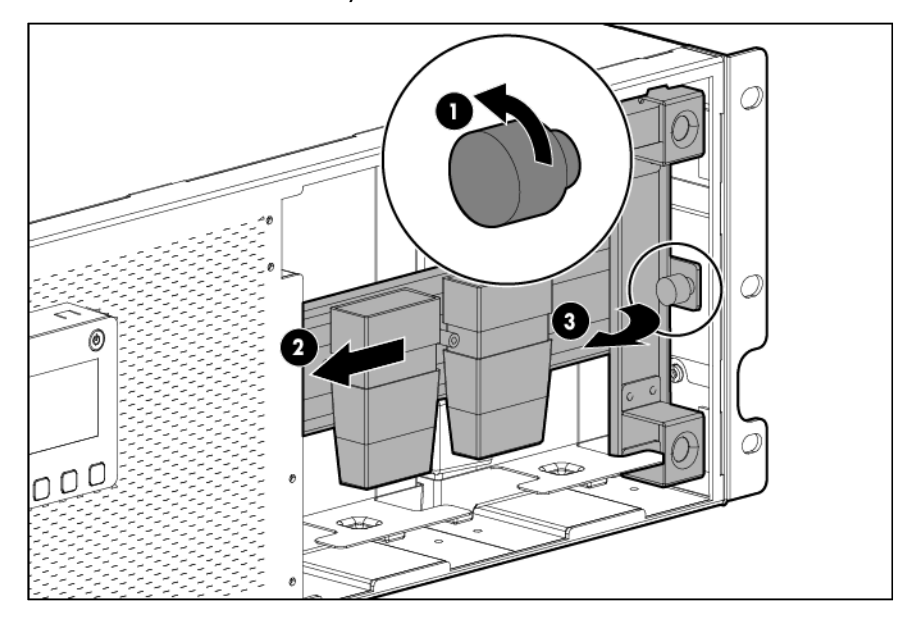

8. Remove the UPS battery modules.

<span id="page-42-0"></span>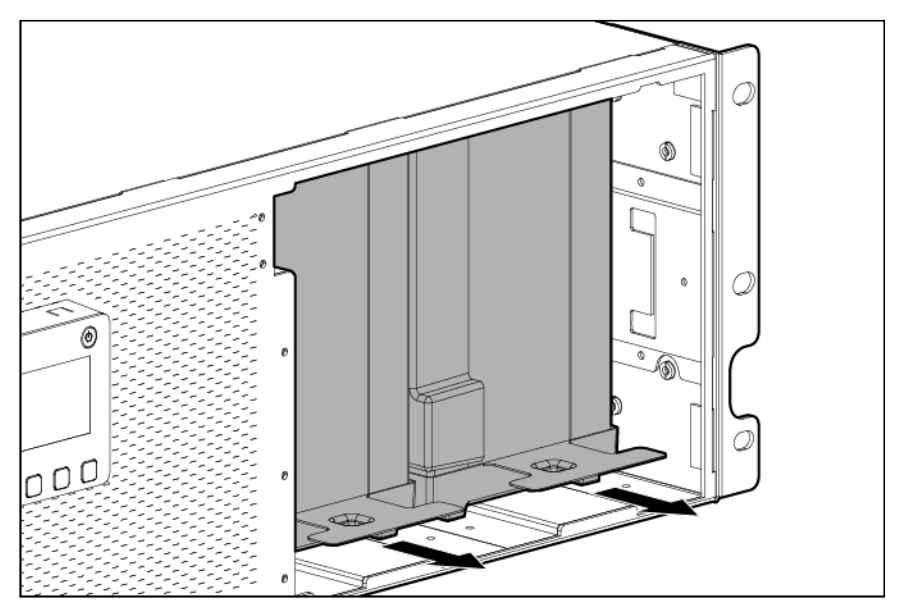

- 9. Remove the screws securing the UPS to the rack.
- 10. Remove the UPS from the rack.

To replace the component, reverse the removal procedure.

## Replacing the ERM

To remove the ERM:

- 1. Disconnect all cabling.
- 2. Remove the front bezel (["Removing the ERM front bezel"](#page-36-1) on page [37\)](#page-36-1) on the ERM that is being replaced.
- 3. Remove the screws securing the ERM to the rack.
- 4. Remove the ERM from the rack.

To replace the component, reverse the removal procedure.

## <span id="page-42-1"></span>Updating the UPS firmware

To update the UPS firmware, see the HP website [\(http://www.hp.com/go/rackandpower\)](http://www.hp.com/go/rackandpower).

# <span id="page-43-0"></span>**Troubleshooting**

## <span id="page-43-1"></span>Alarm troubleshooting

This UPS is designed for durable, automatic operation and also to alert you whenever potential operating problems might occur. Usually the alarms shown on the control panel do not mean that the output power is affected. Instead, they are preventive alarms intended to alert you of a possible condition.

The following table describes typical alarms and conditions. If an alarm appears with a service code, contact HP technical support (["Support and other resources"](#page-57-1) on page [58,](#page-57-1) ["HP contact information"](#page-57-2) on page [58\)](#page-57-2).

To check the Event Log for a list of active alarms:

- 1. Press the **ESC** button on the front panel display to activate the menu options.
- 2. Press the down arrow button until the Event Log menu appears.

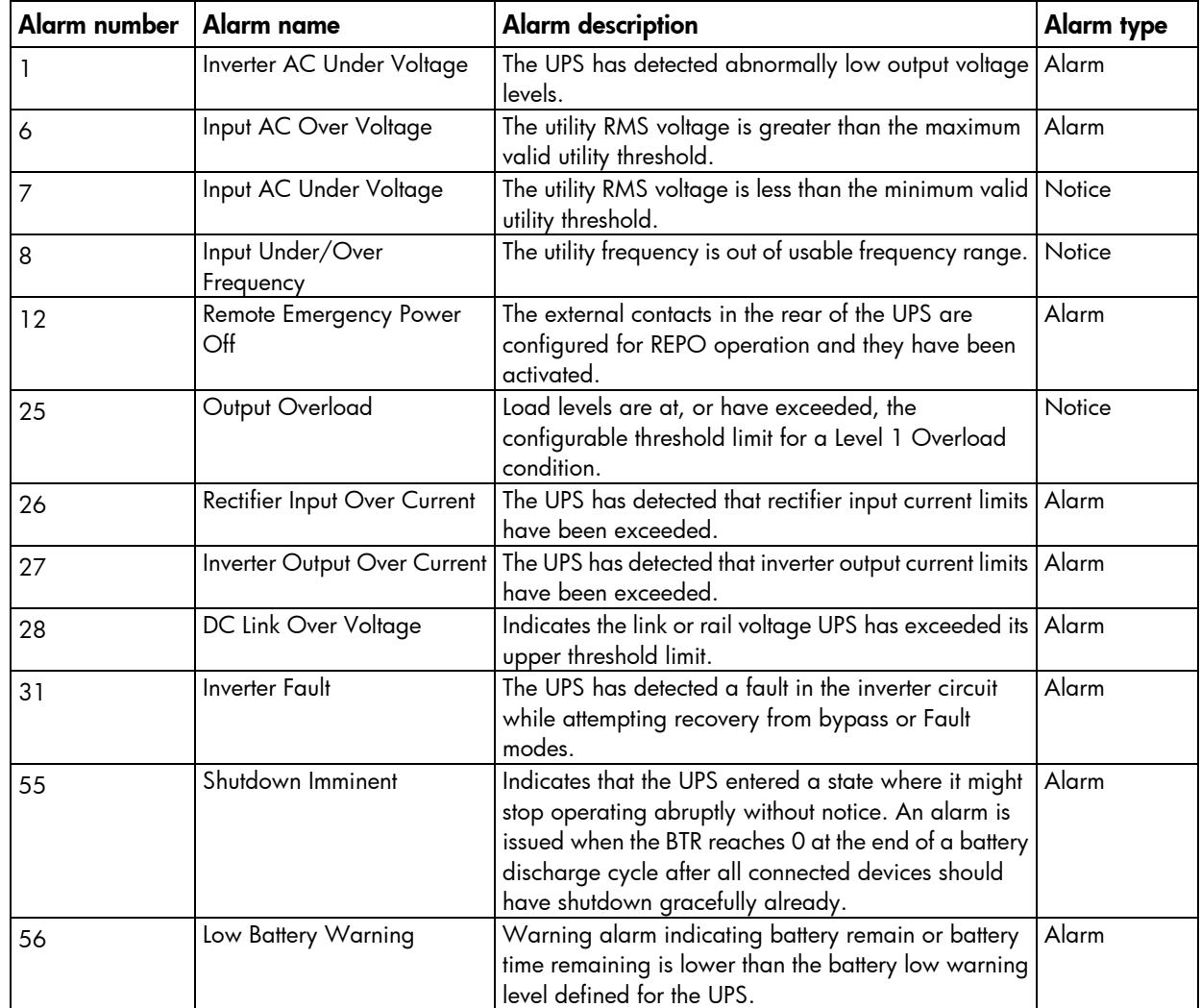

**3.** Press the **Enter** button to display the list of alarms and conditions.

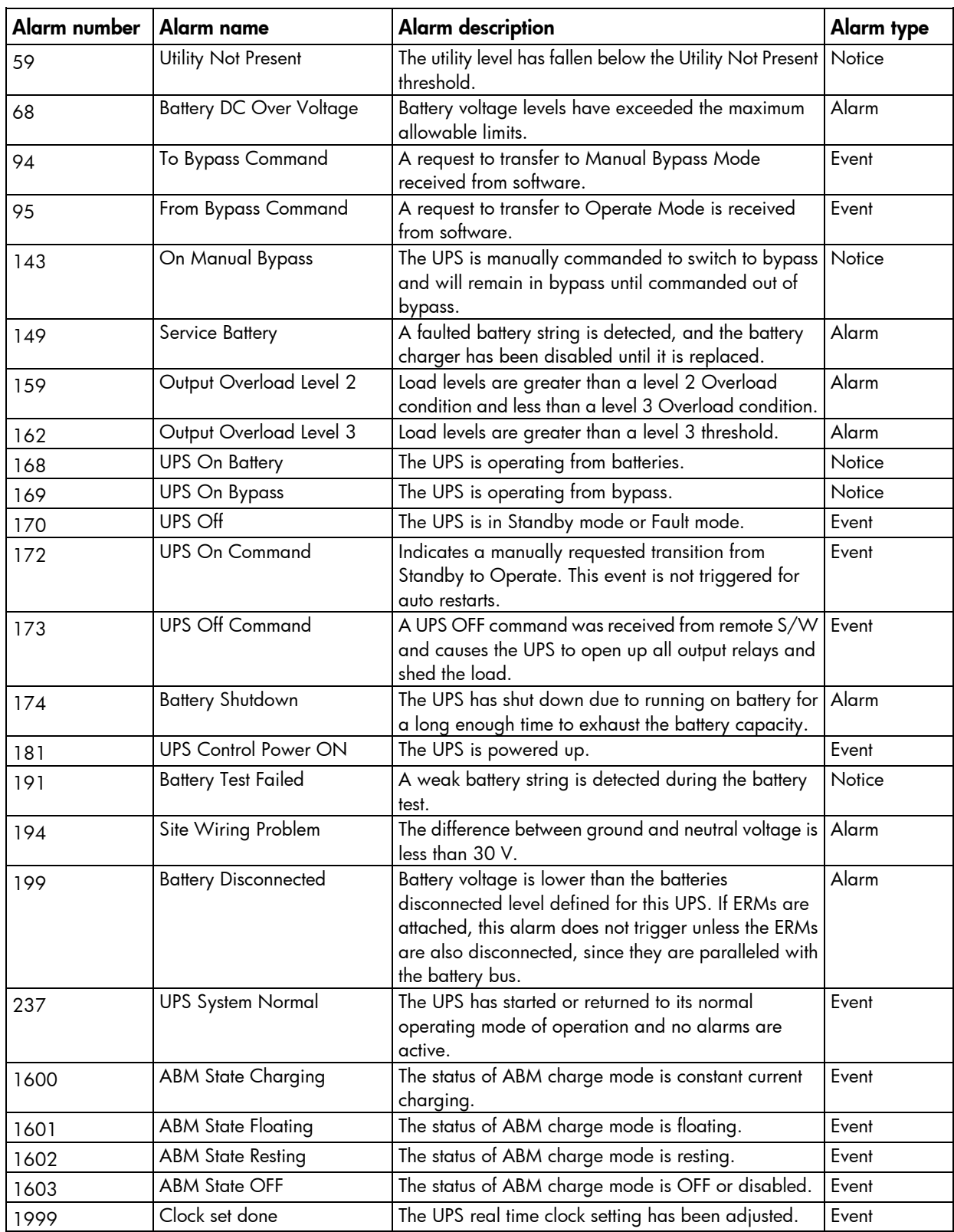

## <span id="page-45-0"></span>Silencing an audible alarm

To silence an alarm, press any button on the front panel display to silence the alarm. If the alarm status changes, the alarm beeps again, overriding the previous alarm silencing.

#### IMPORTANT:  $\mathbf{R}$

- Although the audible alarm silences, the condition that caused the alarm to sound may still exist.
- If a utility power failure caused the alarm, the alarm silences after power is restored.

For information about audible alarm conditions, see "Alarm troubleshooting (on page [44\)](#page-43-1)."

## Battery connection condition

#### Possible cause:

- The UPS does not recognize the internal batteries.
- Two or more battery trays are disconnected.

#### Action:

- 1. Be sure that all the battery trays are fully seated and locked in place.
- 2. If the condition persists, contact an HP authorized service representative.

## Bypass is out of range

The input voltage is not within  $\pm 12$  percent of nominal voltage.

The UPS is receiving utility power that might be unstable or in brownout conditions. The UPS continues to supply power to the connected equipment. If conditions worsen, the UPS might switch to battery power.

#### Action:

- 1. Check the input voltage and reconfigure the UPS (["Configuring the UPS"](#page-31-1) on page [32\)](#page-31-1).
- 2. Contact a qualified electrician to verify that the utility power is suitable for the UPS.

## General alarm condition

#### Action:

1. If power management software is being used, check the log files to obtain specific error information to help identify the problem.

For more information about the causes of a general alarm condition, see the HP Power Manager user guide available for download from the HP website [\(http://www.hp.com/go/rackandpower\)](http://www.hp.com/go/rackandpower).

- 2. Check the batteries:
	- a. Allow the UPS batteries to charge for 48 hours.
	- b. If a Battery Fault occurs, replace the batteries.
- 3. Reduce the load:
	- a. Power down the UPS (["Powering down the UPS"](#page-33-1) on page [34\)](#page-33-1).
	- **b.** Remove one or more load devices to reduce the power requirements.
- c. Wait at least 5 seconds and restart the UPS.
- d. If the condition persists, verify that the load devices are not defective.
- <span id="page-46-0"></span>4. Allow the UPS to cool:
	- a. Power down the UPS (["Powering down the UPS"](#page-33-1) on page [34\)](#page-33-1).
	- **b.** Clear vents and remove any heat sources.
	- c. Verify that the airflow around the UPS is not restricted.
- 5. Wait at least 5 minutes and restart the UPS.
- 6. If the condition persists, contact an HP authorized service representative.

## Input voltage is out of range

#### Action:

- 1. Check the input voltage and reconfigure the UPS (["Configuring the UPS"](#page-31-1) on page [32\)](#page-31-1).
- 2. Contact a qualified electrician to verify that the utility power is suitable for the UPS.

## Insufficient warning of low batteries

#### Action:

- 1. Verify that the power management software is not delaying the shutdown of attached servers when the UPS is in a low battery condition.
- 2. Allow the UPS batteries to charge for 48 hours.
- 3. If a Battery Fault occurs, replace the batteries.

## Internal UPS fault condition

#### Action:

- 1. Power down the UPS (["Powering down the UPS"](#page-33-1) on page [34\)](#page-33-1).
- 2. If the condition persists, contact an HP authorized service representative.

## Low battery shutdowns

Possible cause::Ungraceful shutdown of attached servers occurs when the UPS is in a low battery condition.

#### Action:

- 1. Verify that the power management software is not delaying the shutdown of attached servers when the UPS is in a low battery condition.
- 2. Allow the UPS batteries to charge for 48 hours.
- 3. If a Battery Fault occurs, replace the batteries.

## Overload condition

**Possible cause:** Power requirements exceed the UPS capacity. For output overload ranges, see "UPS output specifications (on page [50\)](#page-49-2)."

#### <span id="page-47-0"></span>Action:

Remove one or more load devices to reduce the power requirements.The UPS continues to operate, but might switch to Auto-Bypass mode (on page  $31$ ) if the load increases.

The alarm resets when the conditions becomes inactive.

## REPO condition

#### Action:

- If the remote switch is closed, then open the switch to enable power to the output receptacles.
- If the condition occurred while reconnecting a disconnected REPO port, then verify the polarity of the REPO connector pins.

For more information about REPO ports, see "Connecting the REPO port (on page [21\)](#page-20-1)."

## Site wiring condition

Action: Contact a qualified electrician to be sure that:

- The line and neutral wires are not reversed in the wall outlet.
- A ground wire connection does not exist.

## UPS does not provide the expected backup time

#### Action:

- 1. Be sure that the battery circuit breakers are in the On position.
- 2. Allow the UPS batteries to charge for 48 hours.
- 3. If the condition persists, contact an HP authorized service representative.

## UPS does not start

#### Action:

- 1. Be sure that the power cord is plugged in to a utility power receptacle.
- 2. Check the power source at the utility power receptacle.

## UPS frequently switches between utility and battery power

#### Action:

- 1. Check the input voltage and reconfigure the UPS (["Configuring the UPS"](#page-31-1) on page [32\)](#page-31-1).
- 2. Contact a qualified electrician to verify that the utility power is suitable for the UPS.

# <span id="page-48-0"></span>UPS is in Auto-Bypass mode

#### Action:

1. If power management software is being used, check the log files to obtain specific error information to help identify the problem.

For more information about the causes of a general fault condition, see the HP Power Manager user guide available for download from the HP website [\(http://www.hp.com/go/rackandpower\)](http://www.hp.com/go/rackandpower).

2. Verify that no blockage of airflow to the front bezel and rear panel exists.

## UPS is on battery

Action: Save files and shut down connected equipment.

## UPS is on bypass

Possible Cause: The UPS is in Auto-Bypass mode (on page [31\)](#page-30-3).

#### Action:

The equipment transferred to bypass utility power. Battery mode is not available and the equipment is not protected; however, the utility power continues to be passively filtered by the UPS.

Check for one of the following alarms:

- Overload
- Over temperature
- Output short
- Hardware failure

## Utility power condition

The utility input voltage is outside the operating range.

#### Action:

- 1. Check the input voltage and reconfigure the UPS (["Configuring the UPS"](#page-31-1) on page [32\)](#page-31-1).
- 2. Contact a qualified electrician to verify that the utility power is suitable for the UPS.

# <span id="page-49-0"></span>UPS physical specifications

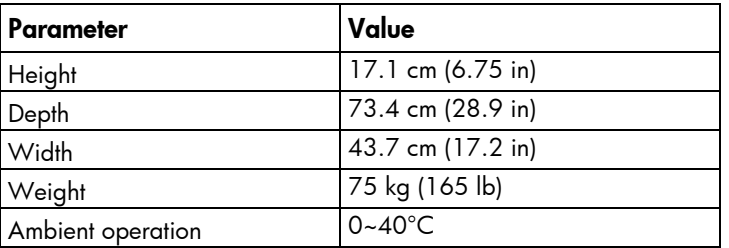

# ERM physical specifications

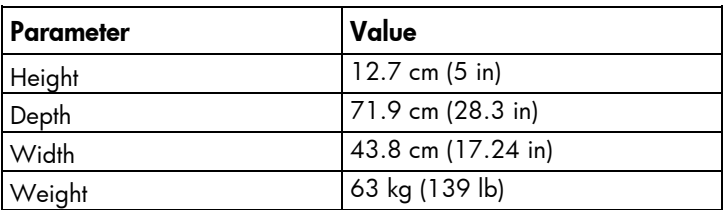

## <span id="page-49-1"></span>UPS input specifications

NOTE: An asterisk (\*) indicates the default setting.

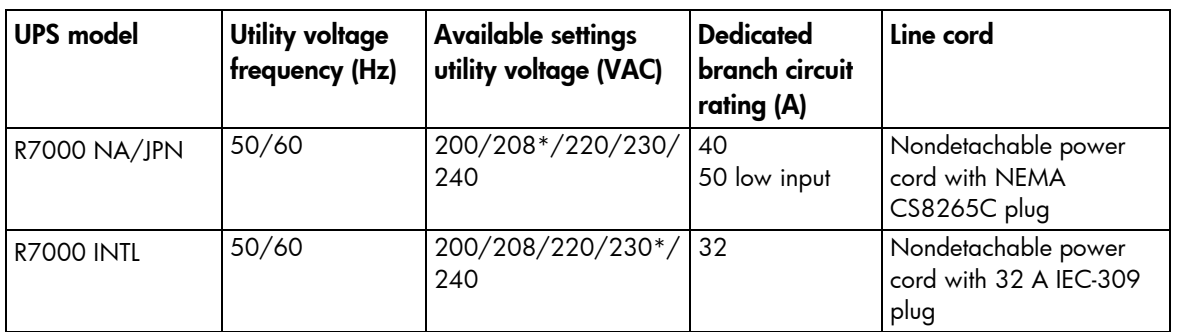

## <span id="page-49-2"></span>UPS output specifications

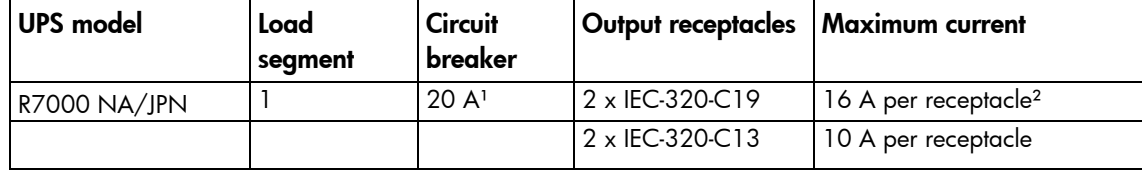

<span id="page-50-0"></span>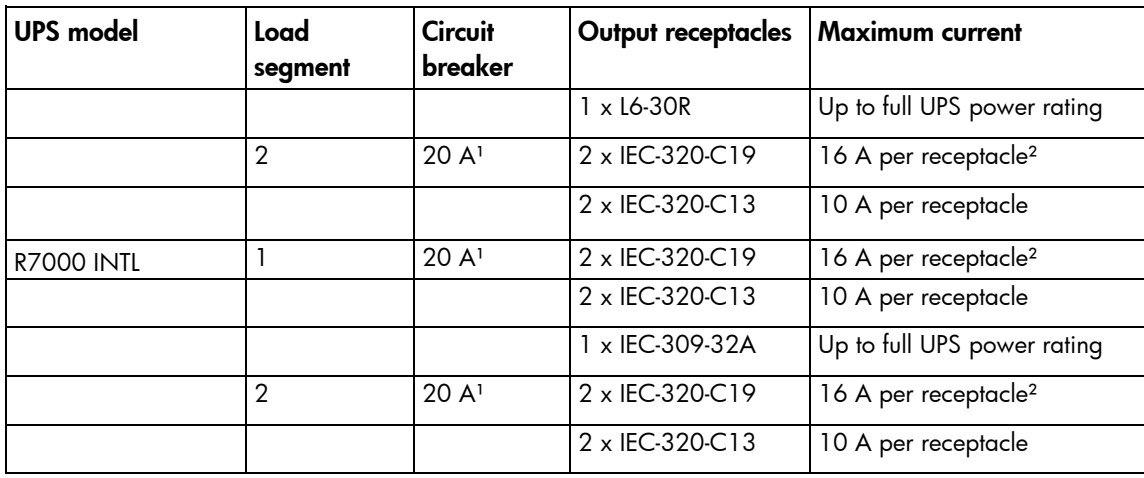

<sup>1</sup> The circuit breakers protect the C19 and C13 outlets.

<sup>2</sup> If an extension bar is connected to a C19 receptacle, the maximum current for each C13 receptacle on the extension bar is 10 A. The total maximum current for the extension bar is 12 A.

## Power protection specifications

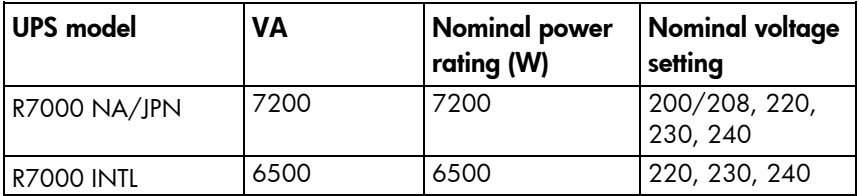

## Voltage specifications

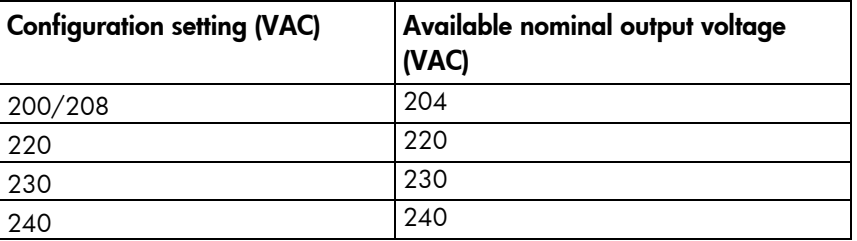

## Output tolerance specifications

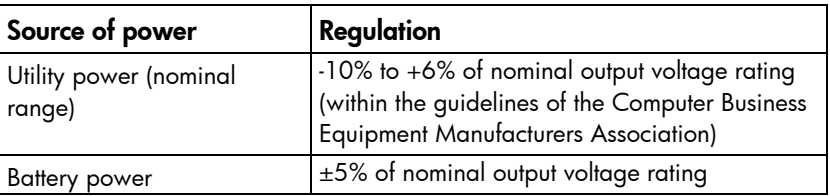

## Output feature specifications

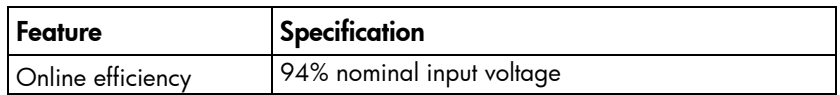

<span id="page-51-0"></span>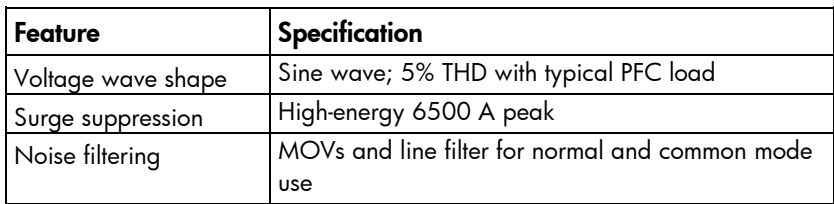

## Battery specifications

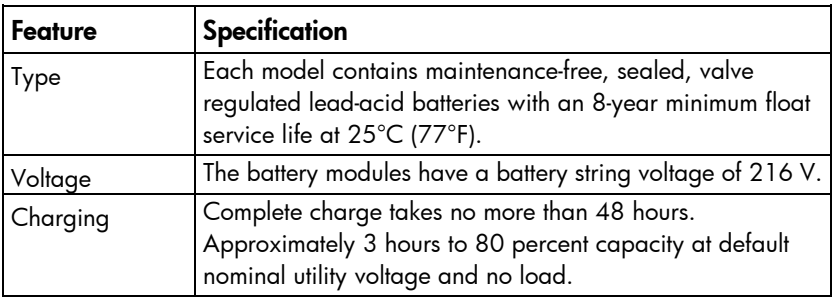

## Average battery runtime

Average battery runtimes are approximate and vary depending on connected equipment, configuration, battery age, temperature, and so on. These estimates are based on the batteries at beginning of life.

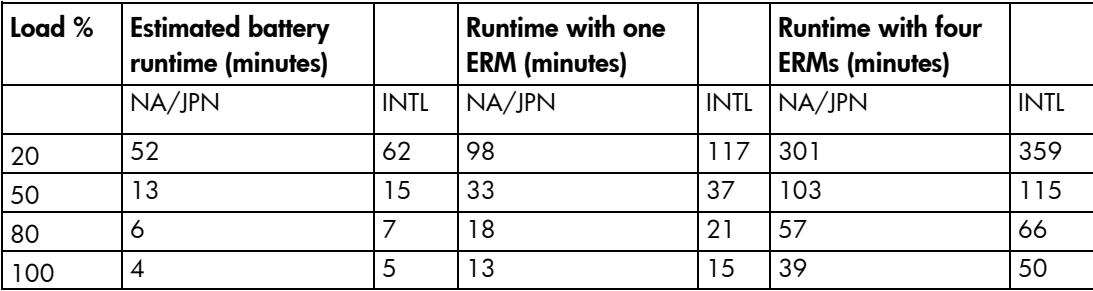

## Minimum battery runtime

Minimum battery runtimes are at beginning of life.

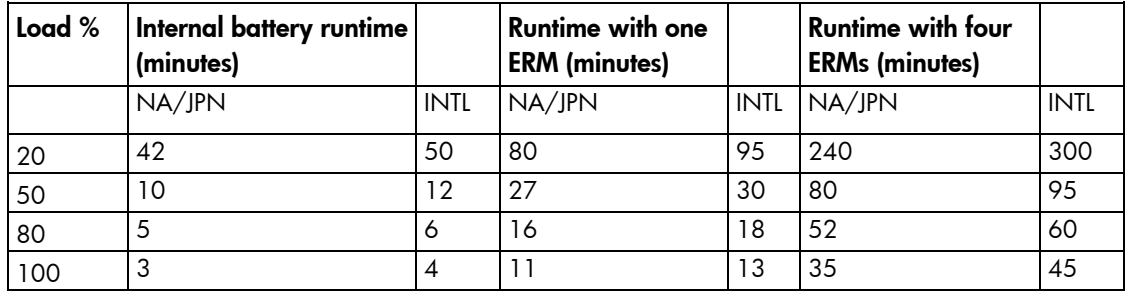

# <span id="page-52-0"></span>Environmental specifications

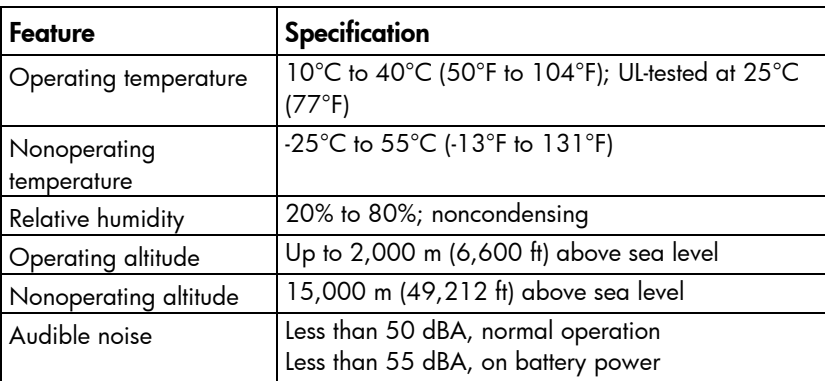

# REPO port specifications

The REPO port meets the requirements of NFPA Articles 645-10 and 645-11 for a Disconnecting Means.

# <span id="page-53-0"></span>Spares

## Ordering spares

To order a spare, visit the HP website [\(http://www.hp.com/buy/parts\)](http://www.hp.com/buy/parts).

To replace parts under warranty, contact an HP authorized service representative.

## UPS spare parts list

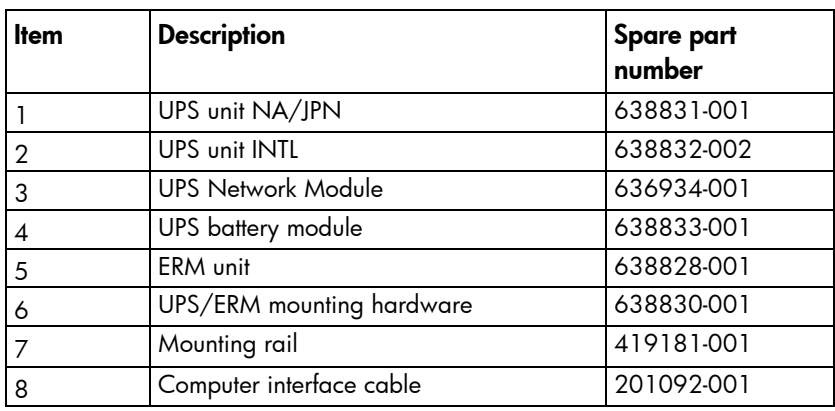

## Hardware options

For information on the supported hardware options, see the HP website [\(http://www.hp.com/go/rackandpower\)](http://www.hp.com/go/rackandpower).

# <span id="page-54-0"></span>Regulatory information

# Safety and regulatory compliance

For safety, environmental, and regulatory information, see *Safety and Compliance Information for Server, Storage, Power, Networking, and Rack Products*, available at the HP website [\(http://www.hp.com/support/Safety-Compliance-EnterpriseProducts\)](http://www.hp.com/support/Safety-Compliance-EnterpriseProducts).

## Turkey RoHS material content declaration

Türkiye Cumhuriyeti: EEE Yönetmeliğine Uygundur

## Ukraine RoHS material content declaration

Обладнання відповідає вимогам Технічного регламенту щодо обмеження використання деяких небезпечних речовин в електричному та електронному обладнанні, затвердженого постановою Кабінету Міністрів України від 3 грудня 2008 № 1057

## Warranty information

HP ProLiant and X86 Servers and Options (<http://www.hp.com/support/ProLiantServers-Warranties>)

- HP Enterprise Servers (<http://www.hp.com/support/EnterpriseServers-Warranties>)
- HP Storage Products (<http://www.hp.com/support/Storage-Warranties>)
- HP Networking Products (<http://www.hp.com/support/Networking-Warranties>)

## Limited warranty

To back up the wide range of features offered with the UPS, a 3-year limited warranty is provided.

## \$250,000 Computer Load Protection Guarantee

In addition to the limited warranty, a \$250,000 Computer Load Protection Guarantee (provided by the original equipment manufacturer) is offered.

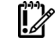

**IMPORTANT:** The \$250,000 Computer Load Protection Guarantee is offered only in The United States and Canada.

The \$250,000 Computer Load Protection Guarantee only applies if:

- <span id="page-55-0"></span>• The UPS is plugged into a suitably grounded and wired outlet using no extension cords, adapters, other ground wires, or other electrical connections.
- The UPS installation complies with all applicable electrical and safety codes specified by the NEC.
- The UPS is used under normal operating conditions and users comply with all instructions and labels.
- The UPS is not damaged by accident (other than a utility power transient), misuse, or abuse.
	- o The Guarantee applies only to the original end-user and is non-transferable.
	- The Guarantee does not include reimbursement for or restoration of any data loss.
- The UPS is either connected directly to an enterprise class PDU, which is then connected directly to a server, workstation, or personal computer, or the UPS is connected directly to a server, workstation, or personal computer.

## Pre-Failure Battery Warranty

The Pre-Failure Battery Warranty, standard on all UPS units, extends the advantage of a 3-year limited warranty by applying it to the battery before it actually fails. The Pre-Failure Battery Warranty ensures that the battery is replaced free of charge when a notification that the battery might fail is received from power protector software. The battery warranty coverage is 3 years for parts. The warranty for the first year of ownership includes parts and labor. If battery spares are not available for a particular UPS model, the entire UPS, including its battery, is replaced.

A Pre-Failure Battery warning is given 30 days before a battery failure. The warning is given in one or both of the following ways:

- The display showing the battery is low.
- Notification from the power protector software.

## Recommended duration of use

Although tests and a multitude of customer experiences have shown no noticeable performance issues with UPSs for significant time periods after expiration of the 3-year limited warranty, HP strongly recommends replacing UPSs after a maximum of 5 to 6 years of use to assure full functionality and a safe operating environment. This recommendation does not extend or in any way alter the warranty for UPSs which is limited to a time period of 3 years and a coverage as stated in the applicable warranty statement.

# <span id="page-56-0"></span>Electrostatic discharge

## Preventing electrostatic discharge

To prevent damaging the system, be aware of the precautions you need to follow when setting up the system or handling parts. A discharge of static electricity from a finger or other conductor may damage system boards or other static-sensitive devices. This type of damage may reduce the life expectancy of the device.

To prevent electrostatic damage:

- Avoid hand contact by transporting and storing products in static-safe containers.
- Keep electrostatic-sensitive parts in their containers until they arrive at static-free workstations.
- Place parts on a grounded surface before removing them from their containers.
- Avoid touching pins, leads, or circuitry.
- Always be properly grounded when touching a static-sensitive component or assembly.

## Grounding methods to prevent electrostatic discharge

Several methods are used for grounding. Use one or more of the following methods when handling or installing electrostatic-sensitive parts:

- Use a wrist strap connected by a ground cord to a grounded workstation or computer chassis. Wrist straps are flexible straps with a minimum of 1 megohm ±10 percent resistance in the ground cords. To provide proper ground, wear the strap snug against the skin.
- Use heel straps, toe straps, or boot straps at standing workstations. Wear the straps on both feet when standing on conductive floors or dissipating floor mats.
- Use conductive field service tools.
- Use a portable field service kit with a folding static-dissipating work mat.

If you do not have any of the suggested equipment for proper grounding, have an authorized reseller install the part.

For more information on static electricity or assistance with product installation, contact an authorized reseller.

# <span id="page-57-1"></span><span id="page-57-0"></span>Support and other resources

## Before you contact HP

Be sure to have the following information available before you call HP:

• Active Health System log (HP ProLiant Gen8 or later products)

Download and have available an Active Health System log for 3 days before the failure was detected. For more information, see the *HP iLO 4 User Guide* or *HP Intelligent Provisioning User Guide* on the HP website [\(http://www.hp.com/go/ilo/docs\)](http://www.hp.com/go/ilo/docs).

• Onboard Administrator SHOW ALL report (for HP BladeSystem products only)

For more information on obtaining the Onboard Administrator SHOW ALL report, see the HP website [\(http://h20000.www2.hp.com/bizsupport/TechSupport/Document.jsp?lang=en&cc=us&objectID=c](http://h20000.www2.hp.com/bizsupport/TechSupport/Document.jsp?lang=en&cc=us&objectID=c02843807) [02843807\)](http://h20000.www2.hp.com/bizsupport/TechSupport/Document.jsp?lang=en&cc=us&objectID=c02843807).

- Technical support registration number (if applicable)
- Product serial number
- Product model name and number
- Product identification number
- Applicable error messages
- Add-on boards or hardware
- Third-party hardware or software
- Operating system type and revision level

## <span id="page-57-2"></span>HP contact information

For United States and worldwide contact information, see the Contact HP website [\(http://www.hp.com/go/assistance\)](http://www.hp.com/go/assistance).

In the United States:

- To contact HP by phone, call 1-800-334-5144. For continuous quality improvement, calls may be recorded or monitored.
- If you have purchased a Care Pack (service upgrade), see the Support & Drivers website [\(http://www8.hp.com/us/en/support-drivers.html\)](http://www8.hp.com/us/en/support-drivers.html). If the problem cannot be resolved at the website, call 1-800-633-3600. For more information about Care Packs, see the HP website [\(http://pro-aq-sama.houston.hp.com/services/cache/10950-0-0-225-121.html\)](http://pro-aq-sama.houston.hp.com/services/cache/10950-0-0-225-121.html).

# <span id="page-58-0"></span>Acronyms and abbreviations

#### ERM

extended runtime module

#### IEC

International Electrotechnical Commission

PDU

power distribution unit

PFC

power factor corrected

#### REPO

remote emergency power off

#### RMS

root-mean-square

#### UPS

uninterruptible power system

# <span id="page-59-0"></span>Documentation feedback

HP is committed to providing documentation that meets your needs. To help us improve the documentation, send any errors, suggestions, or comments to Documentation Feedback [\(mailto:docsfeedback@hp.com\)](mailto:docsfeedback@hp.com). Include the document title and part number, version number, or the URL when submitting your feedback.

## <span id="page-60-0"></span>Index

#### A

authorized reseller [58](#page-57-0)

#### B

backup time, insufficient [48](#page-47-0) batteries, care and storage [39](#page-38-0) batteries, charging [25,](#page-24-0) [30](#page-29-0) batteries, replacing [38](#page-37-0) battery replacement notice [55](#page-54-0) battery warranty [55](#page-54-0) bezel, removing [37](#page-36-0) BSMI notice [55](#page-54-0) buttons [7](#page-6-0) bypass is out of range [46](#page-45-0)

#### C

Canadian notice [55](#page-54-0) charging batteries [25,](#page-24-0) [30](#page-29-0) components, identification [7](#page-6-0) configuration of system [32](#page-31-0) connectors [7](#page-6-0) contacting HP [58](#page-57-0)

#### D

Declaration of Conformity [55](#page-54-0) devices, connecting [24](#page-23-0) disposal, battery [55](#page-54-0)

#### E

electrical requirements [12](#page-11-0) electrostatic discharge [57](#page-56-0) ERM, configuring [32](#page-31-0) ERM, replacing [43](#page-42-0) European Union notice [55](#page-54-0)

#### F

Federal Communications Commission (FCC) notice [55](#page-54-0) firmware, updating [43](#page-42-0)

frequent switching between battery and utility power [48](#page-47-0)

#### G

grounding methods [57](#page-56-0)

#### H

hardware options [54](#page-53-0) hardware, preparing to install [11](#page-10-0) HP technical support [58](#page-57-0)

#### I

input voltage is out of range [47](#page-46-0) insufficient backup time [48](#page-47-0) internal UPS fault condition [47](#page-46-0)

#### J

Japanese notice [55](#page-54-0)

#### L

LCD panel [7](#page-6-0) LEDs, troubleshooting [44](#page-43-0) limited warranty [55](#page-54-0) load protection guarantee [55](#page-54-0)

#### M

maintenance [37](#page-36-0) modifications, FCC notice [55](#page-54-0)

#### N

nominal voltage, configuring [32](#page-31-0)

#### O

operations, UPS [31](#page-30-0) optional items [54](#page-53-0) ordering spares [54](#page-53-0) output feature specifications [51](#page-50-0) output tolerance specifications [51](#page-50-0) overload condition [47](#page-46-0) overview, REPO port [9](#page-8-0)

overview, UPS [6](#page-5-0)

#### P

phone numbers [58](#page-57-0) power management [35](#page-34-0) power protection specifications [50](#page-49-0) preparation procedures [11](#page-10-0) problem diagnosis [44](#page-43-0)

#### R

regulatory compliance identification numbers [55](#page-54-0) regulatory compliance notices [55](#page-54-0) replacing the batteries [38](#page-37-0) replacing the ERM [43](#page-42-0) REPO condition [48](#page-47-0) REPO port, overview [9](#page-8-0) REPO port, specifications [53](#page-52-0) required information [58](#page-57-0) required tools [11](#page-10-0)

#### S

safety considerations [11,](#page-10-0) [55](#page-54-0) selecting a site [12](#page-11-0) series number [55](#page-54-0) shipping the UPS [16](#page-15-0) site requirements [12](#page-11-0) site wiring condition [48](#page-47-0) spares [54](#page-53-0) specifications [50](#page-49-0) static electricity [57](#page-56-0) storing batteries [39](#page-38-0) support [58](#page-57-0) supported hardware [54](#page-53-0) system configuration settings [32](#page-31-0)

#### T

Taiwan battery recycling notice [55](#page-54-0) technical support [58](#page-57-0) telephone numbers [58](#page-57-0) tools [11](#page-10-0) troubleshooting [44](#page-43-0)

#### U

unpacking the components [12](#page-11-0) updating the firmware [43](#page-42-0) UPS does not start [48](#page-47-0) UPS firmware, updating [43](#page-42-0) UPS is on battery [49](#page-48-0)

UPS Network Module [25,](#page-24-0) [28](#page-27-0) UPS operations [31](#page-30-0) utility power condition [49](#page-48-0) utility power, connecting [24](#page-23-0)

#### V

voltage specifications [51](#page-50-0)